# ARBEITSHILFE LIEFERANTENREGISTRIERUNG

- A. Zugriff auf das Lieferantenportal über den Internet Explorer
	- 1. Klicken Sie auf die Windows-Suchleiste.

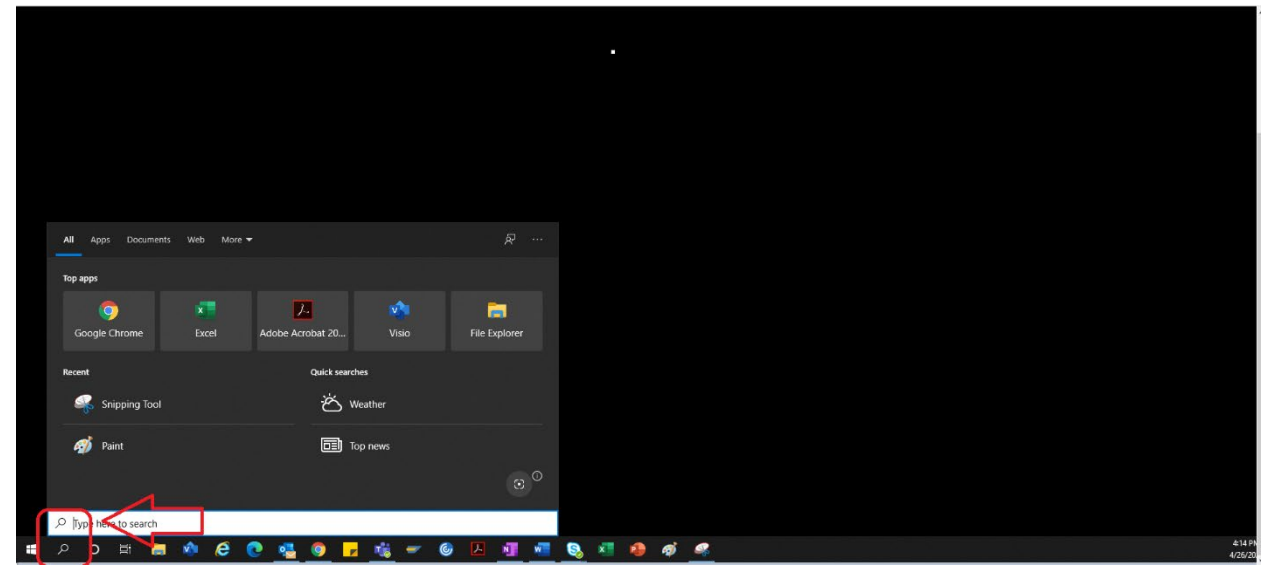

2. Geben Sie "Internet Explorer" ein.

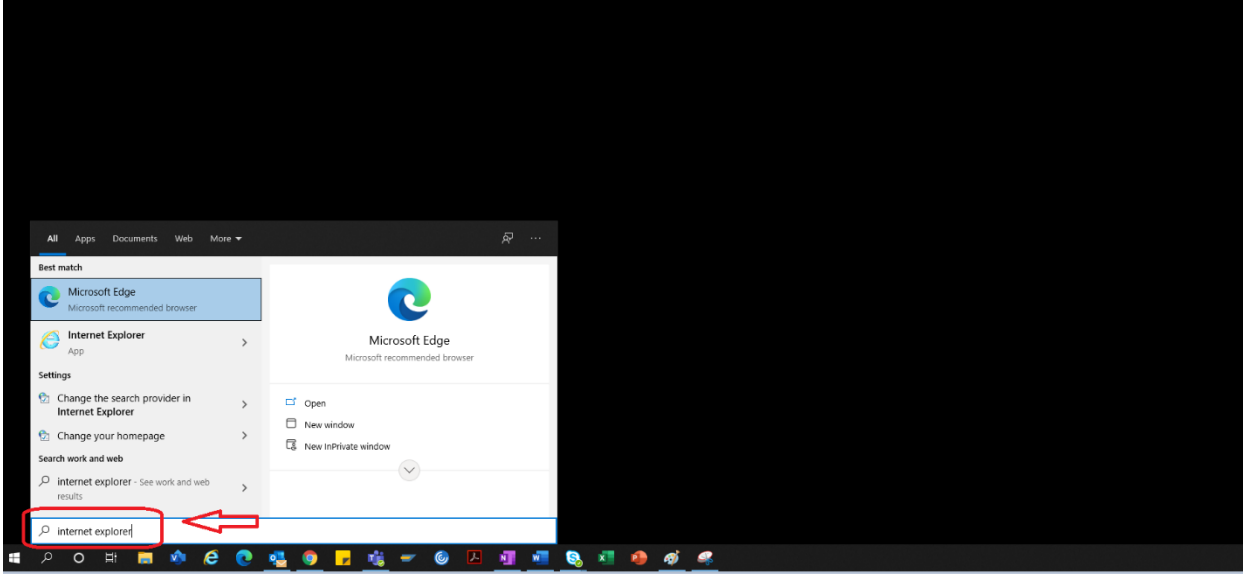

3. Wählen Sie "Internet Explorer" aus.

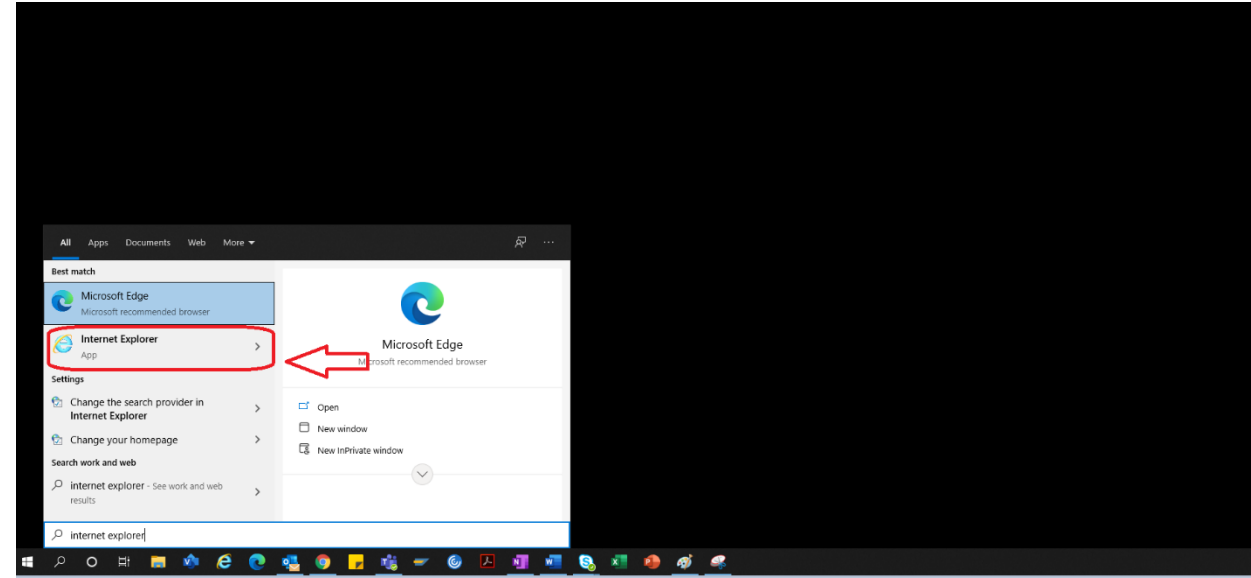

4. Der Internet Explorer wird geöffnet.

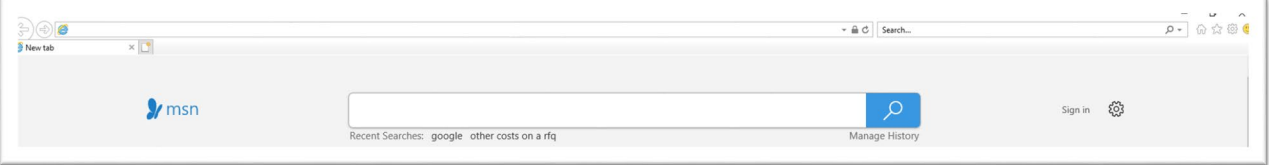

- 5. Verwenden Sie den Hyperlink, um auf das Lieferantenportal zuzugreifen.  $\rightarrow$ <https://engineeringsupplierportal.airproducts.com/>
	- a. Beim ersten Zugriff fordert der Internet Explorer zur Installation von "Silverlight" auf. Befolgen Sie die Anweisungen, installieren Sie Silverlight und aktualisieren Sie den Browser.

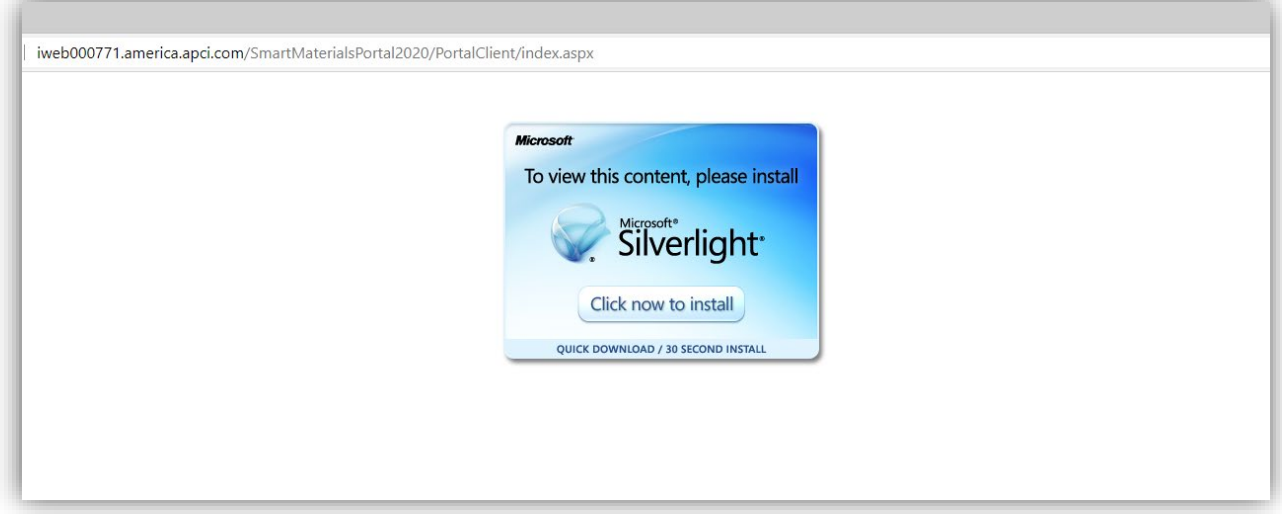

6. Die Anmeldeseite des Lieferantenportals öffnet sich.

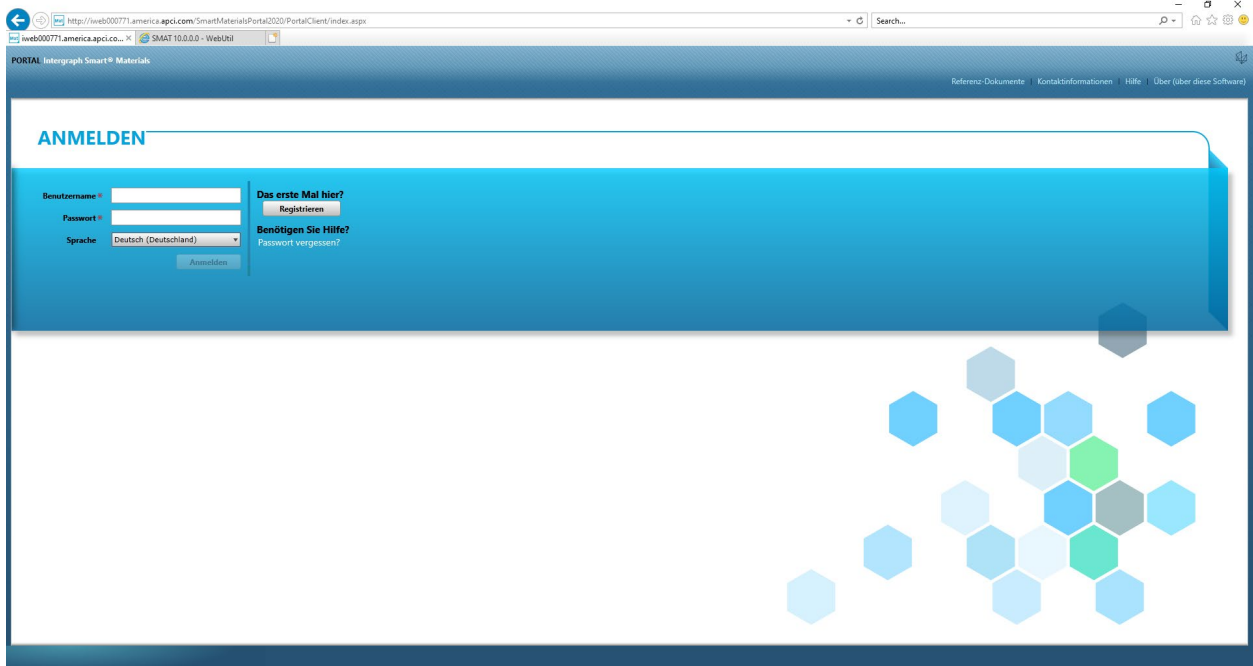

#### B. Lieferantenregistrierung

1. Kopieren Sie den unten angegebenen Link zum Lieferantenportal aus der E-Mail von AP. Öffnen Sie den Link ausschließlich im Internet Explorer.

<https://engineeringsupplierportal.airproducts.com/>

- Hinweis: Dieser Link funktioniert nur mit dem Internet Explorer und nicht mit anderen Browsern.
- 2. Sobald der Link im IE geöffnet wird, wird der Benutzer aufgefordert, die Silverlight-Software herunterzuladen, um das Lieferantenportal öffnen zu können.
- 3. Nach Abschluss der Installation der Silverlight-Software leitet die Website Sie wie unten dargestellt zum "SMART MATERIALS PORTAL" weiter.

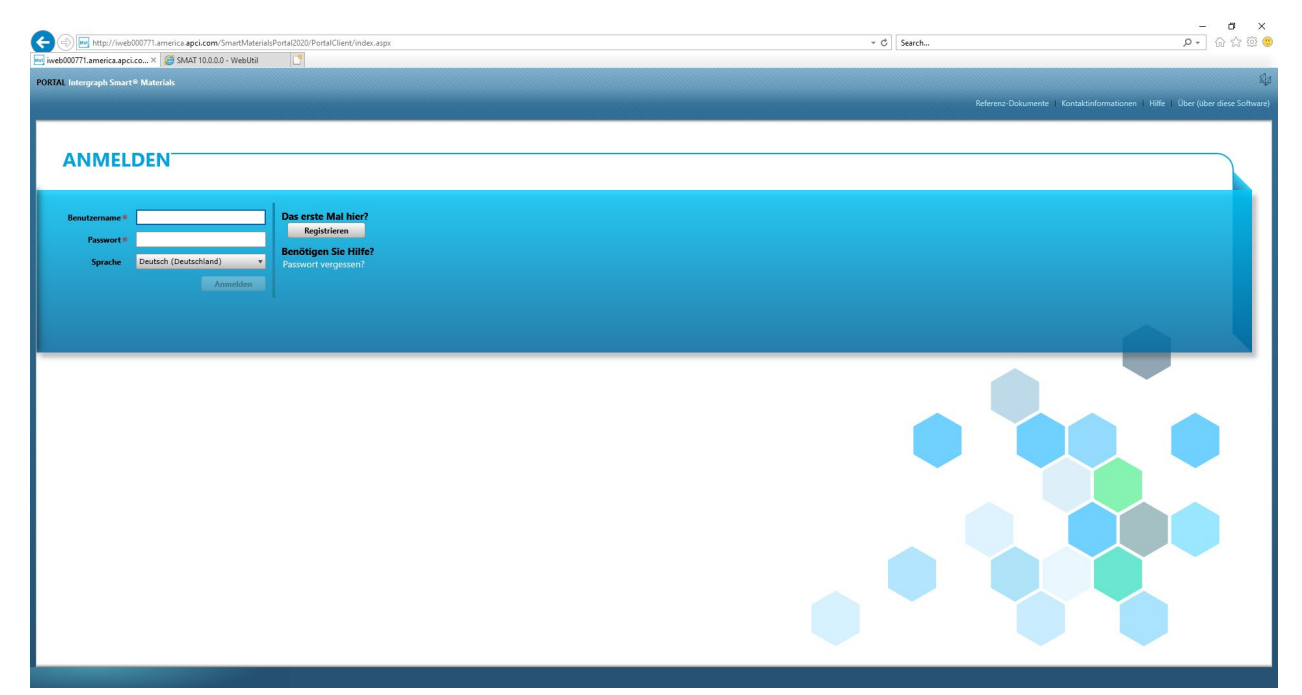

4. Wenn der Lieferant über einen Benutzernamen und ein Kennwort verfügt, kann er diese Informationen zur Anmeldung verwenden. Klicken Sie andernfalls wie unten dargestellt auf die Schaltfläche "Registrieren", wenn es sich um einen neuen Lieferanten im Portal handelt.

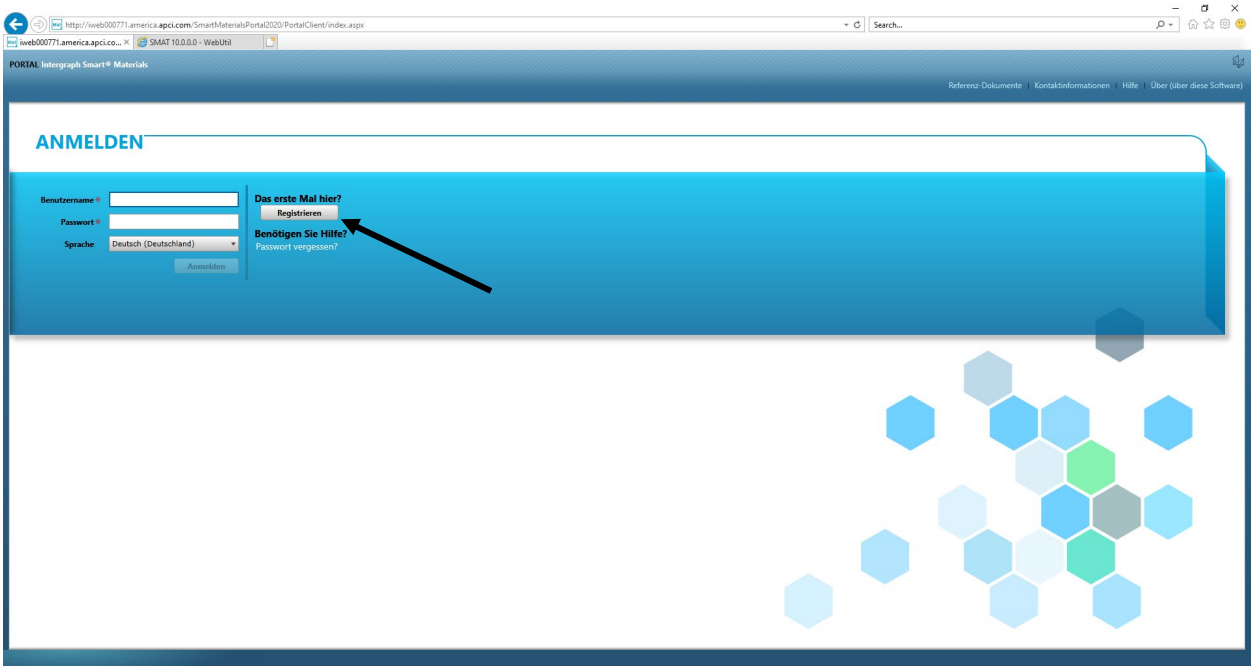

5. Ein neuer Captcha wird wie unten dargestellt angezeigt. Geben Sie den Captcha ein und klicken Sie auf "OK".

 $\frac{1}{2}$ 

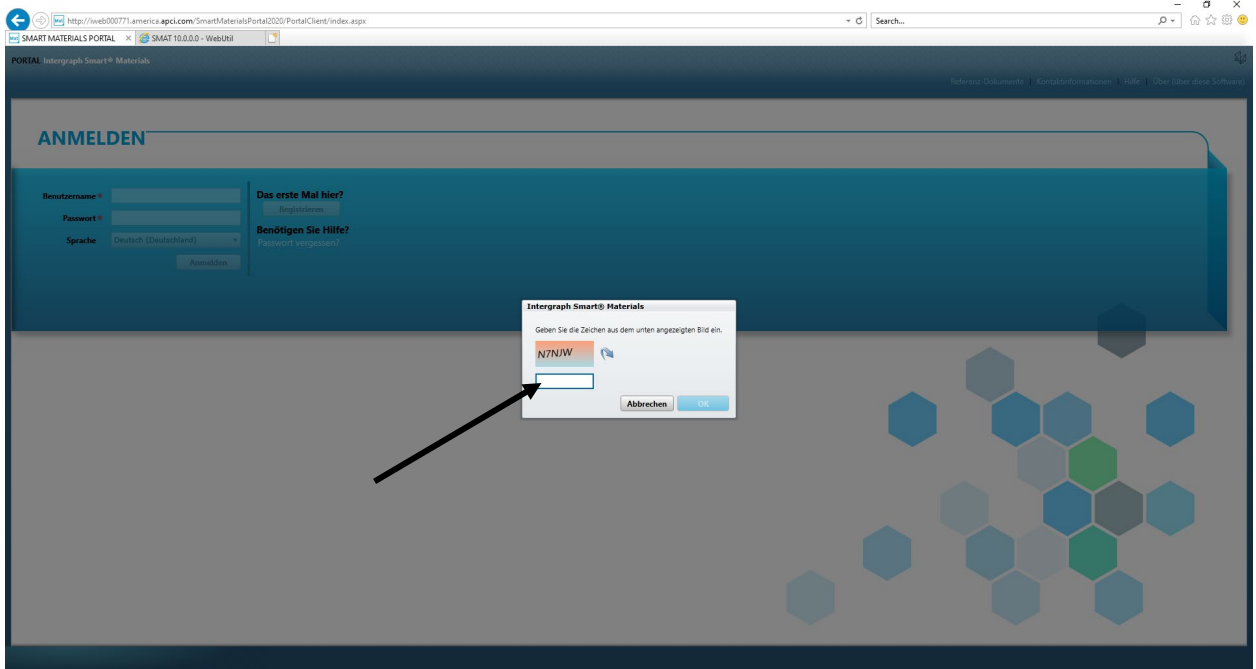

6. Nachdem Sie den Captcha eingegeben und auf "OK" geklickt haben, wird ein neuer Bildschirm angezeigt, in dem der Lieferant wie unten dargestellt aufgefordert wird, den Namen und die Art des Unternehmens, die FED ID (falls erforderlich), den Adresstyp, die Adresszeile sowie Land, Stadt, Bundesland und Postleitzahl einzugeben.

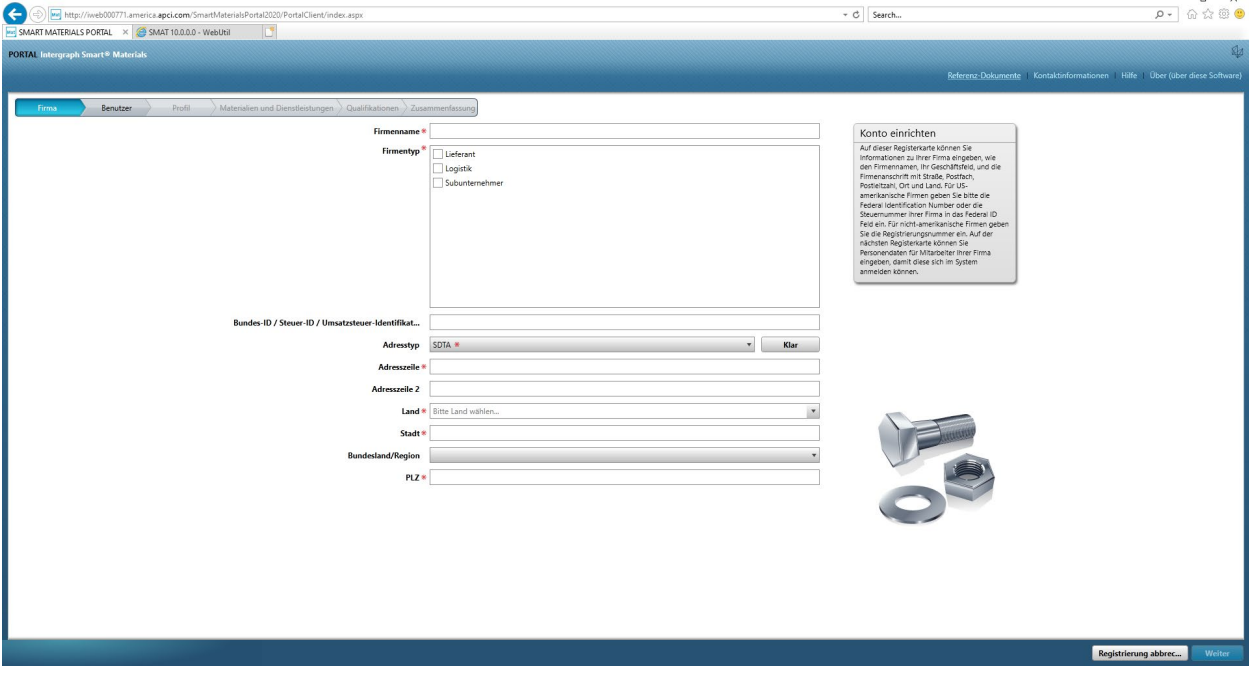

7. Die Felder mit einem roten Sternchen sind Pflichtfelder, die der Lieferant ausfüllen muss.

8. Klicken Sie nach der Eingabe der Unternehmensdaten unten rechts auf "Weiter", um zur Registerkarte "Benutzer" zu gelangen.

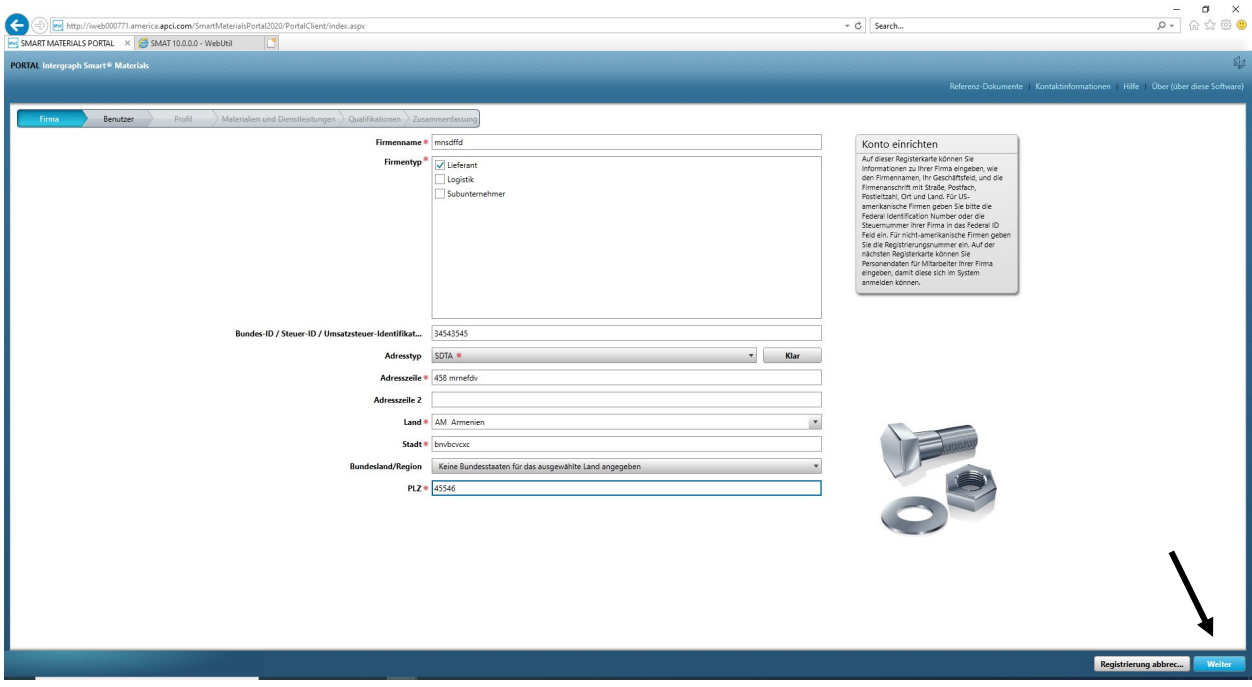

9. Aktualisieren Sie auf der Registerkarte "Benutzer" alle Pflichtfelder wie unten dargestellt und klicken Sie auf "Weiter", um zur Registerkarte "Profil" zu gelangen:

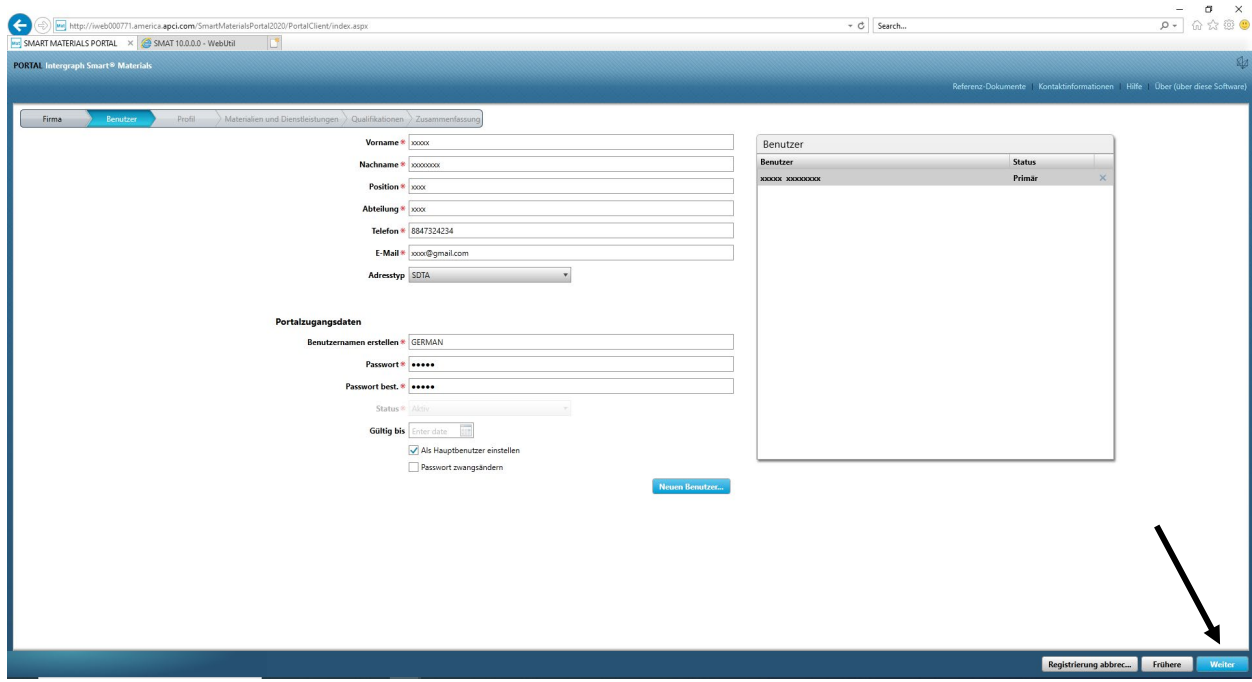

Sobald der Lieferant die Informationen übermittelt hat, ist der erste Benutzer automatisch der primäre Benutzer. Lieferanten können sekundäre Benutzer auf der Registerkarte "Benutzer" hinzufügen.

10. Es wird eine Benachrichtigung angezeigt, die besagt, dass das Konto erstellt wurde (siehe unten). Klicken Sie auf die Schaltfläche "OK".

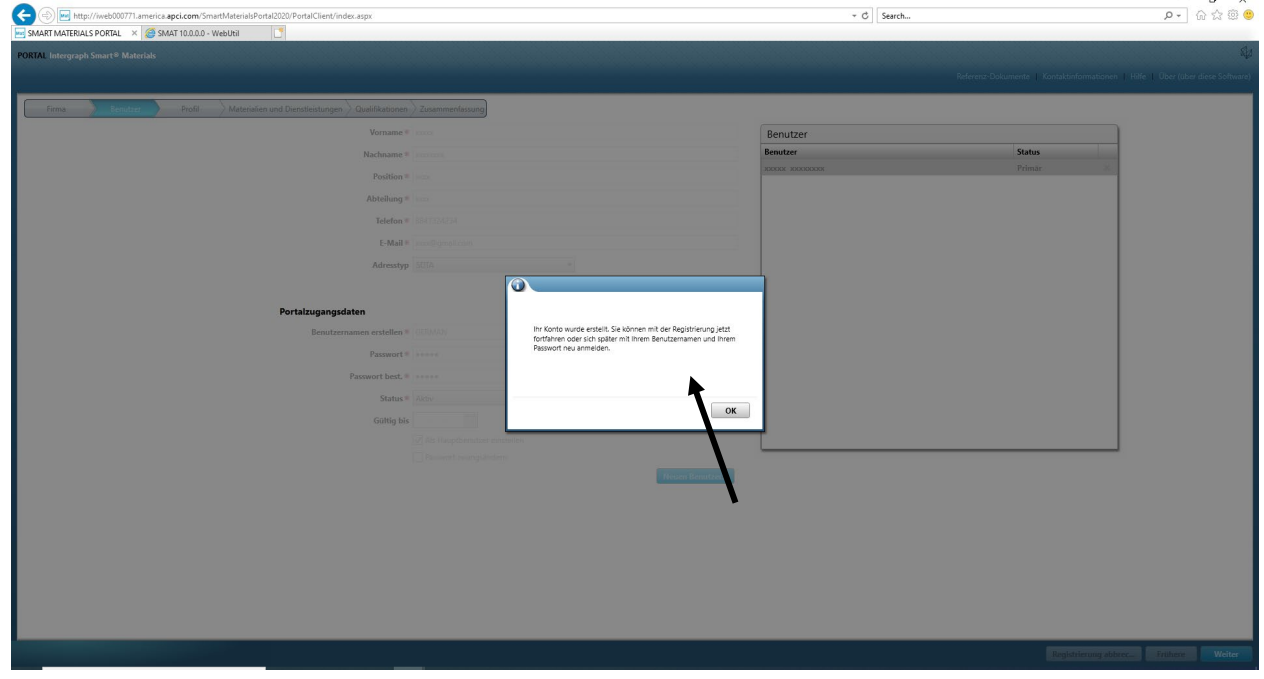

11. Auf dem nächsten Bildschirm wird die Registerkarte "Profil" angezeigt. Der Lieferant muss auf "Start" klicken, um den Fragebogen zu beantworten.

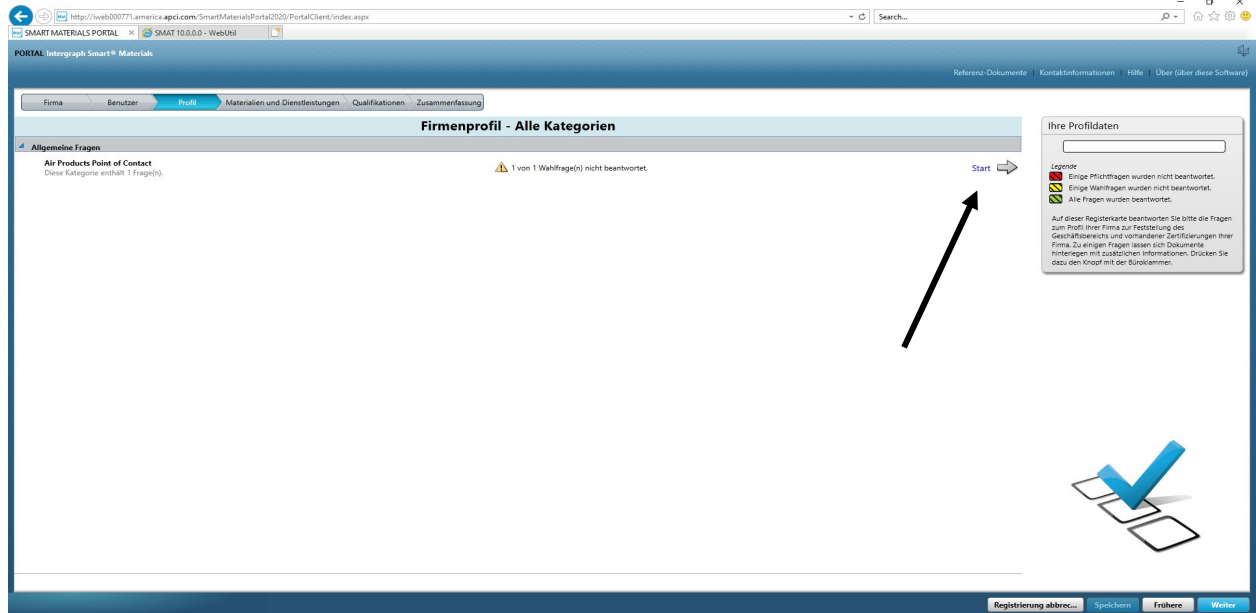

12. Geben Sie die E-Mail-Adresse des AP-Buyer im Bereich "Air Products Ansprechpartner" ein und speichern Sie.

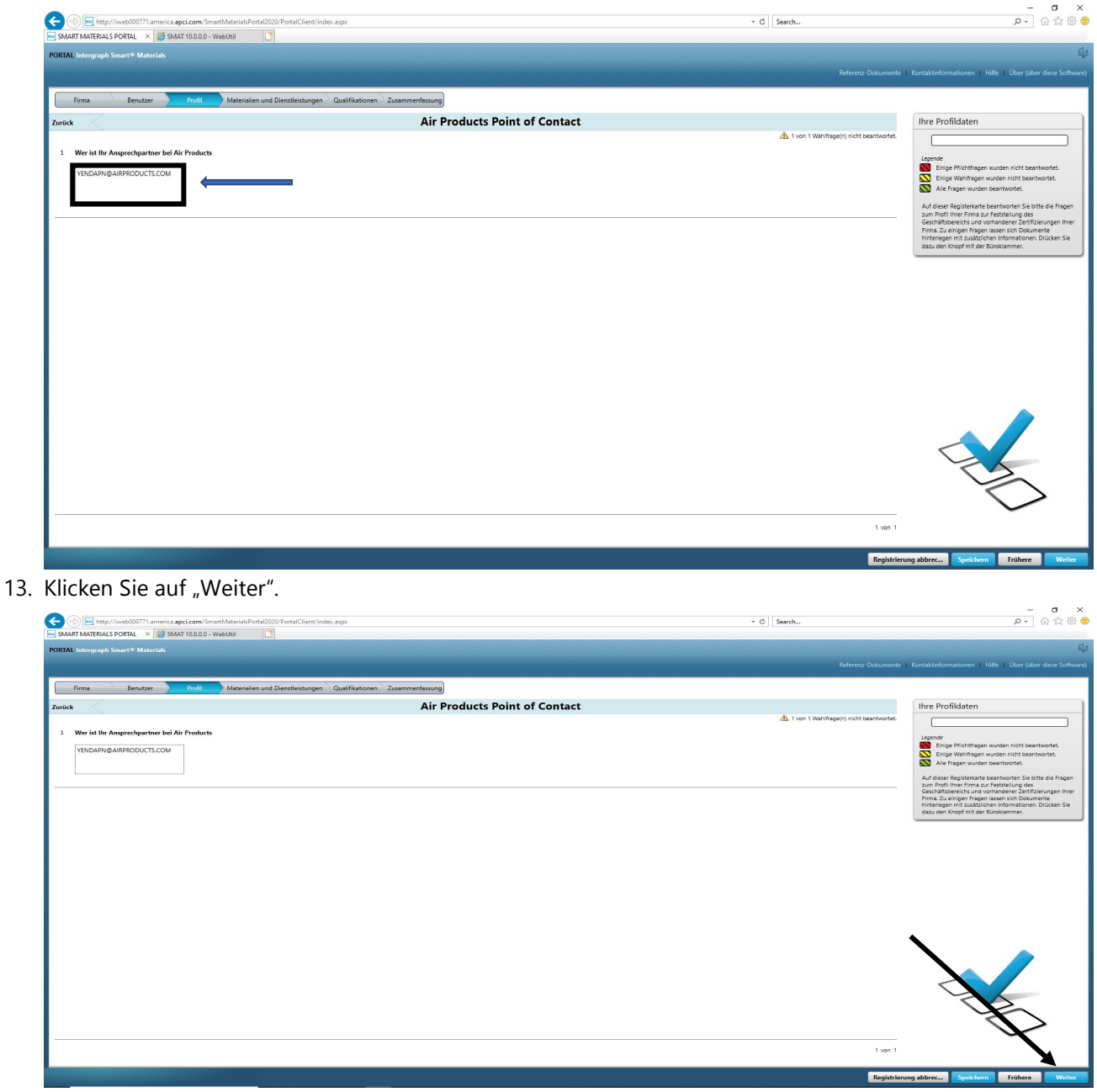

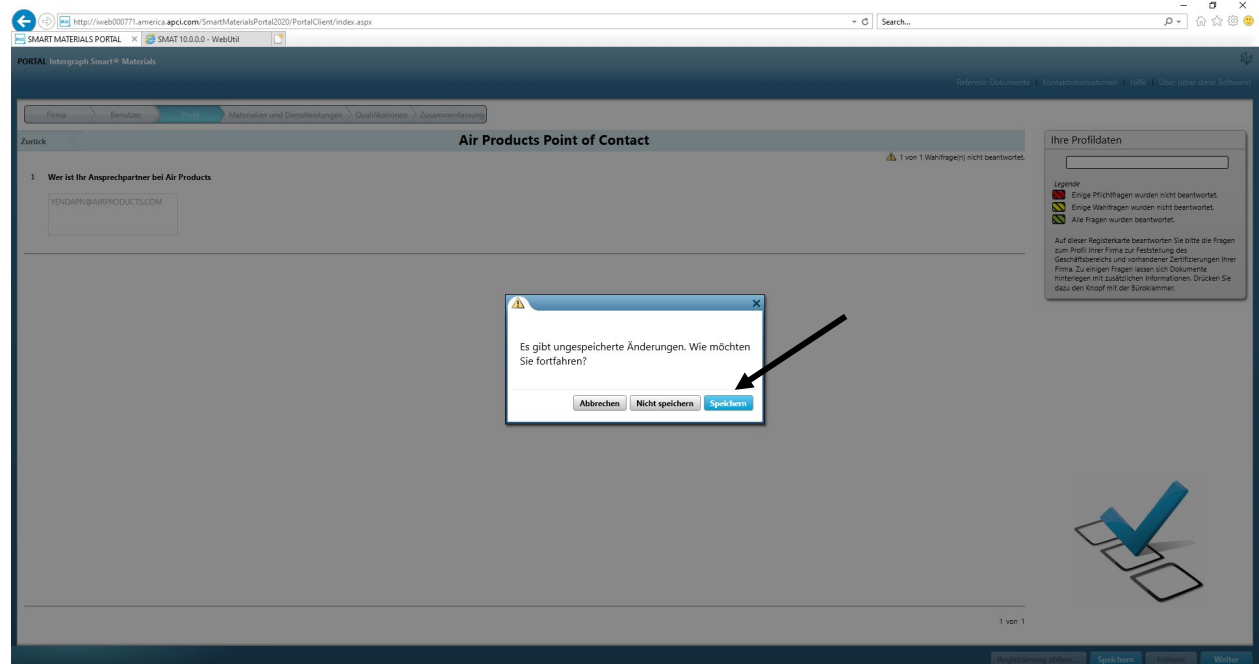

14. Der Abschnitt "Materialien und Services" öffnet sich.

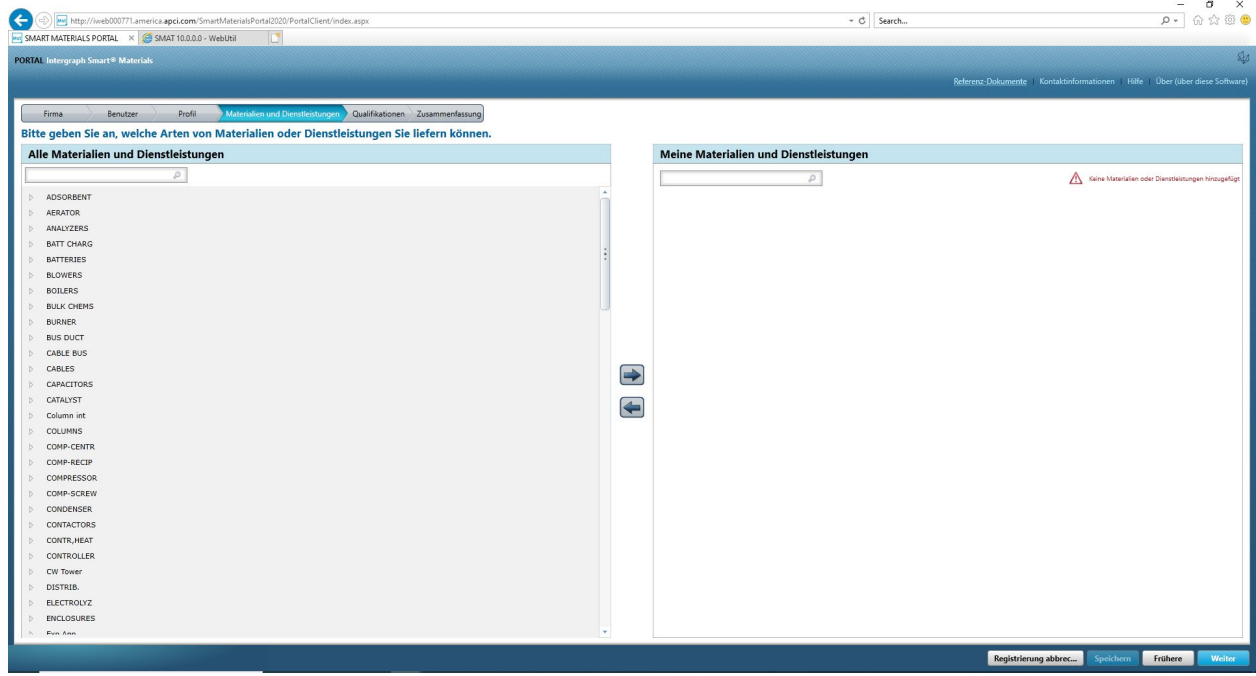

15. Klicken Sie auf die Materialkategorie, um das Untermenü zu öffnen.

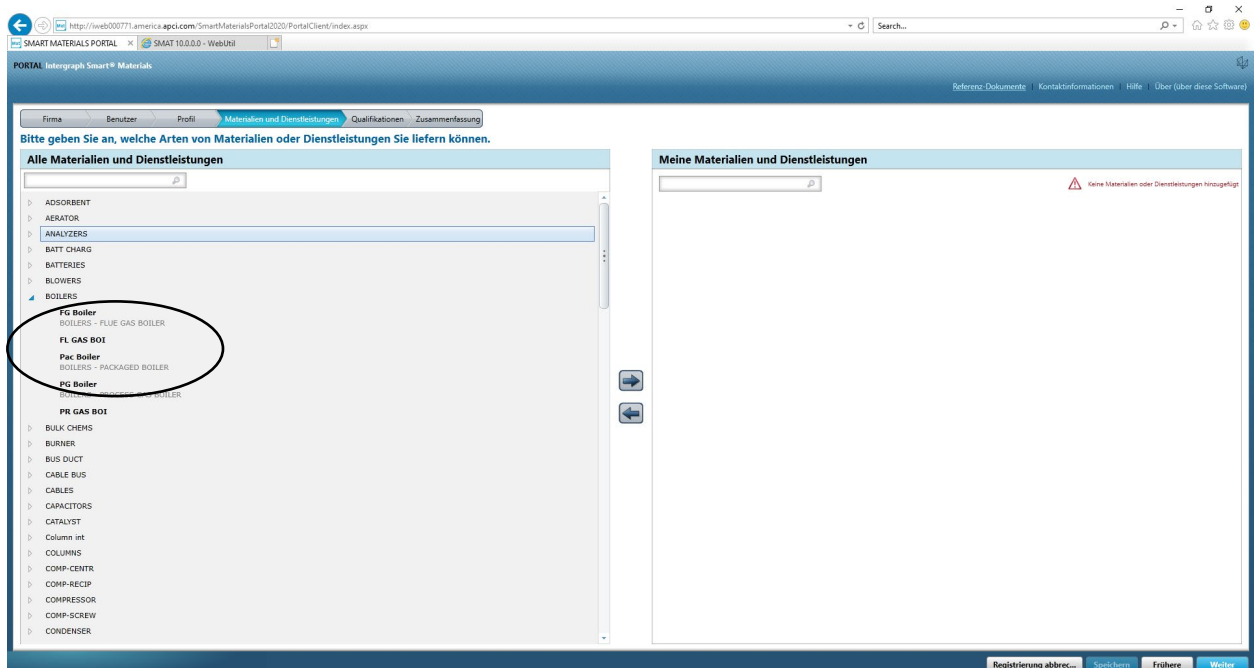

16. Wählen Sie das gewünschte Material aus.

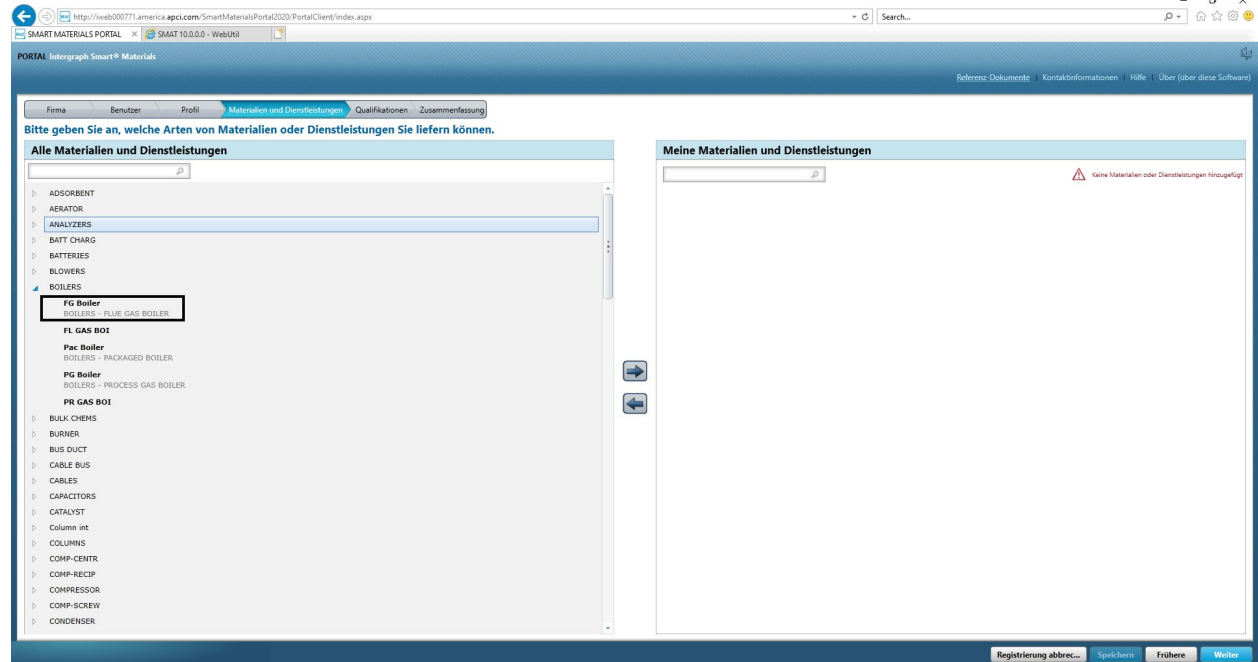

17. Klicken Sie auf den Pfeil nach rechts " $\rightarrow$ ", um die Auswahl zu "Meine Materialien und Services" hinzuzufügen.

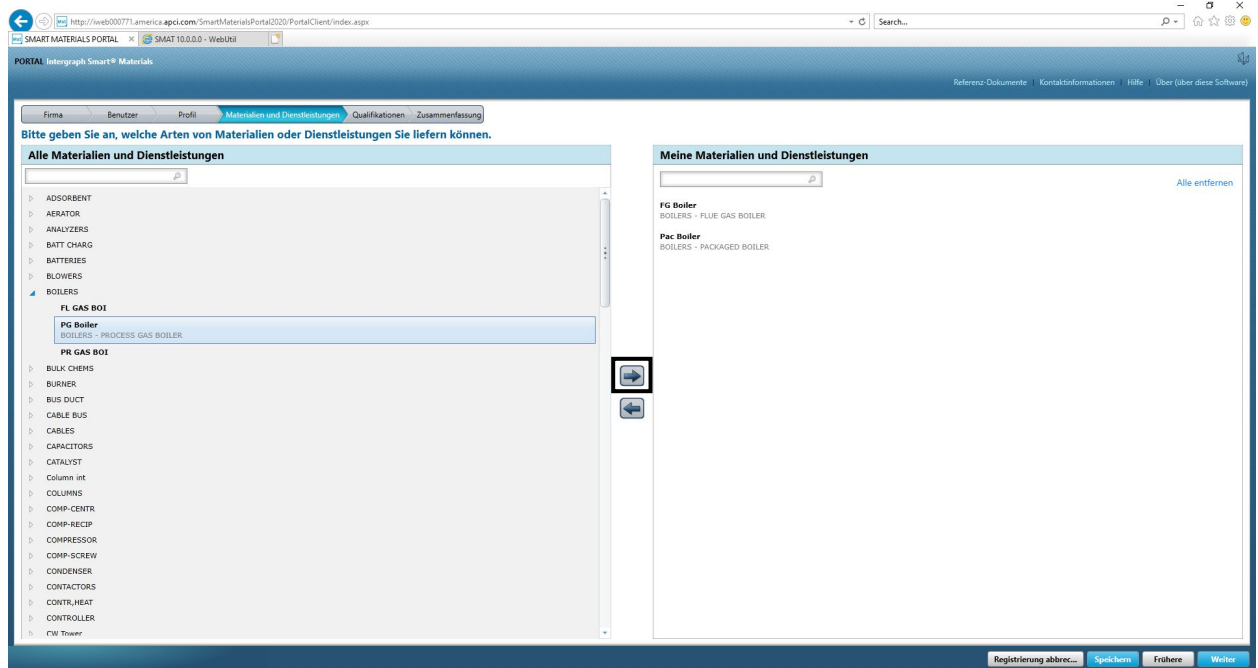

18. Klicken Sie auf "Speichern".

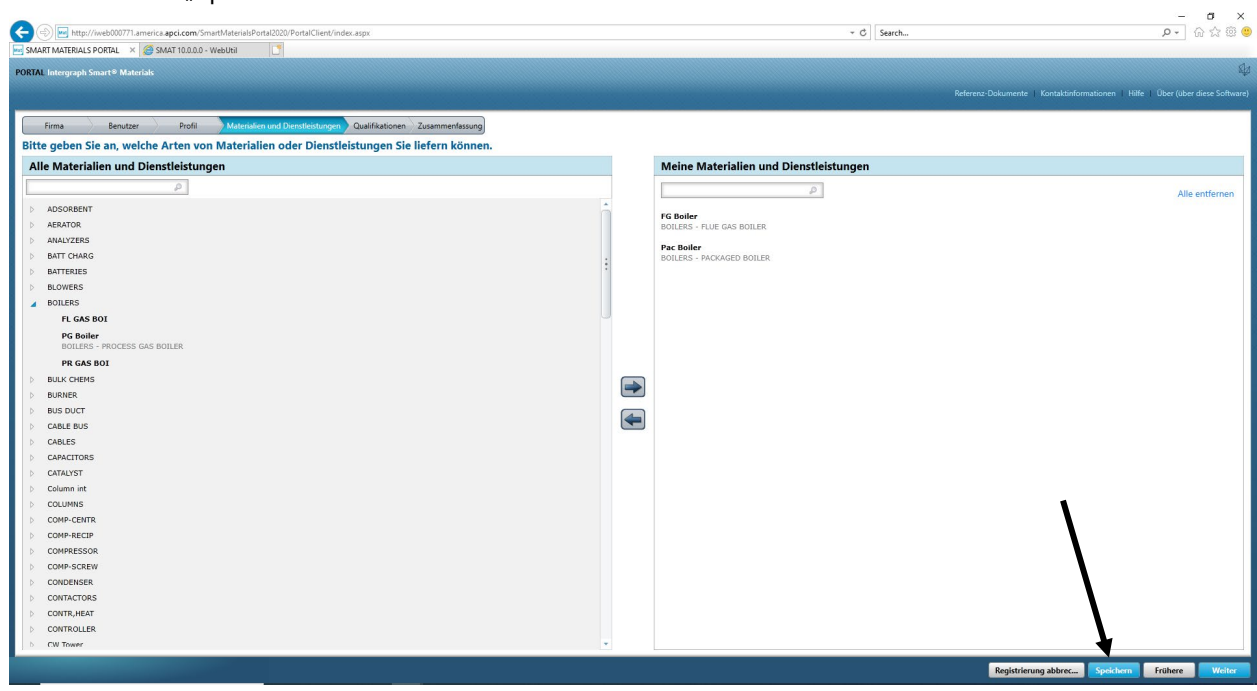

19. Klicken Sie auf "Weiter".

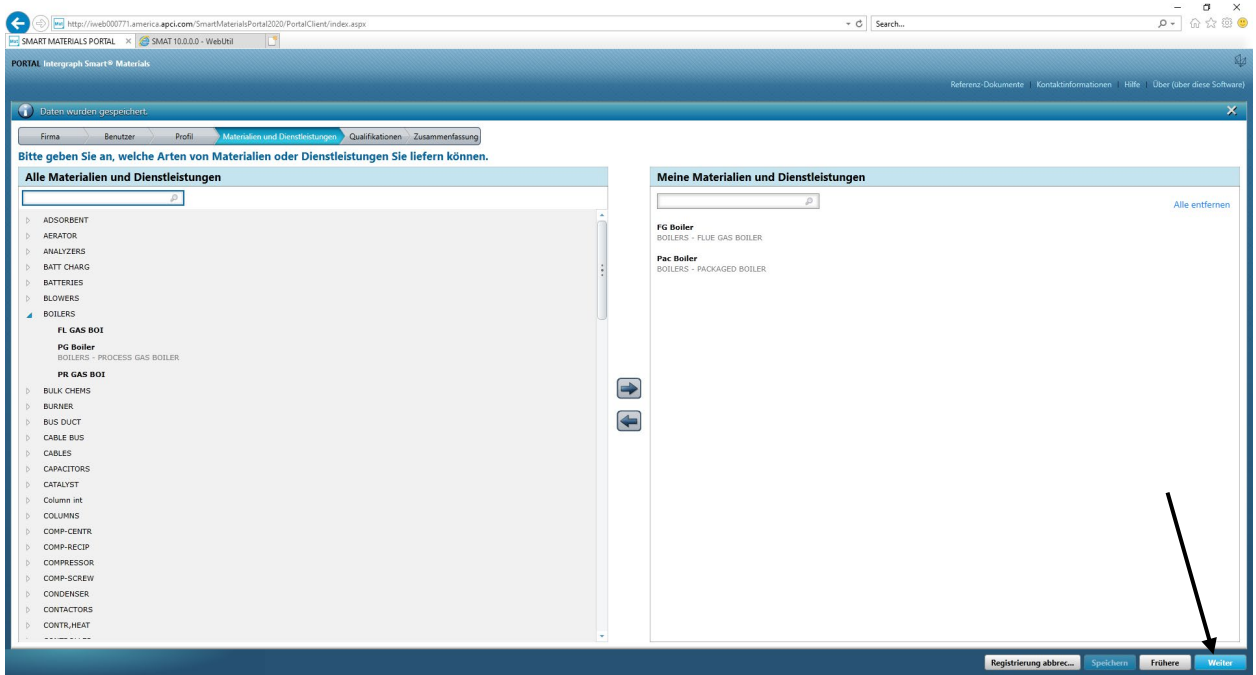

20. Klicken Sie auf die Registerkarte "Zusammenfassung".

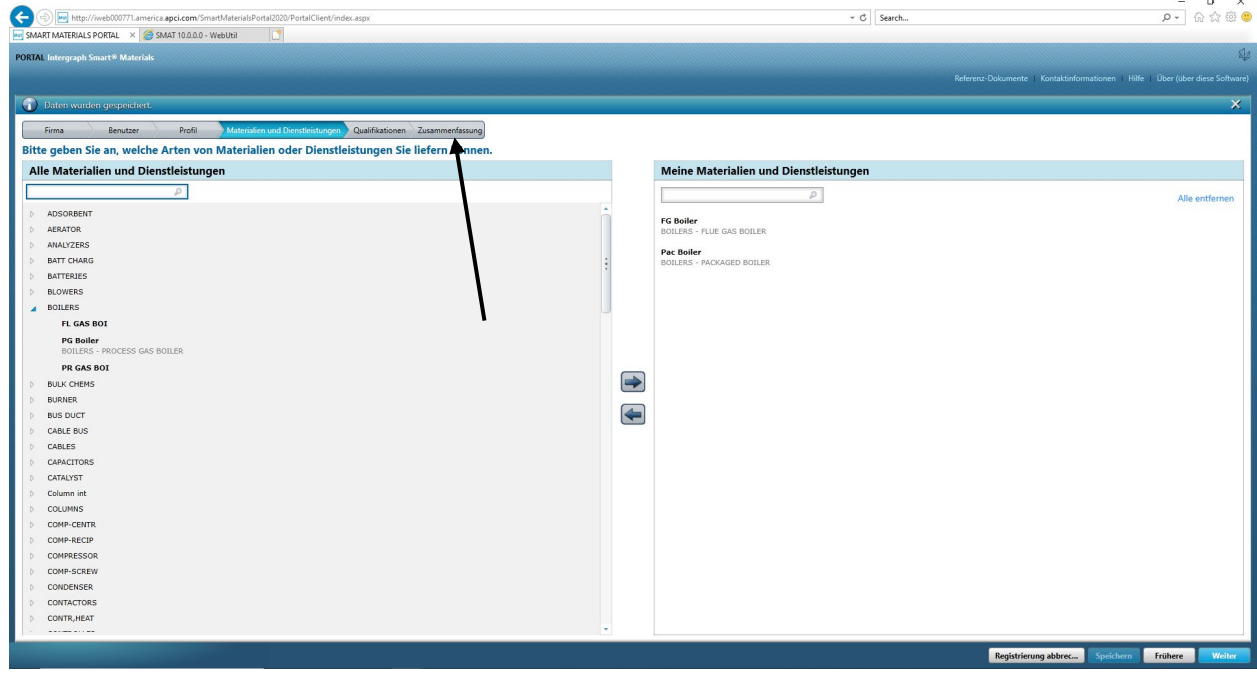

21. Klicken Sie auf "Senden". Damit ist die Übermittlung des Lieferantenprofils abgeschlossen.

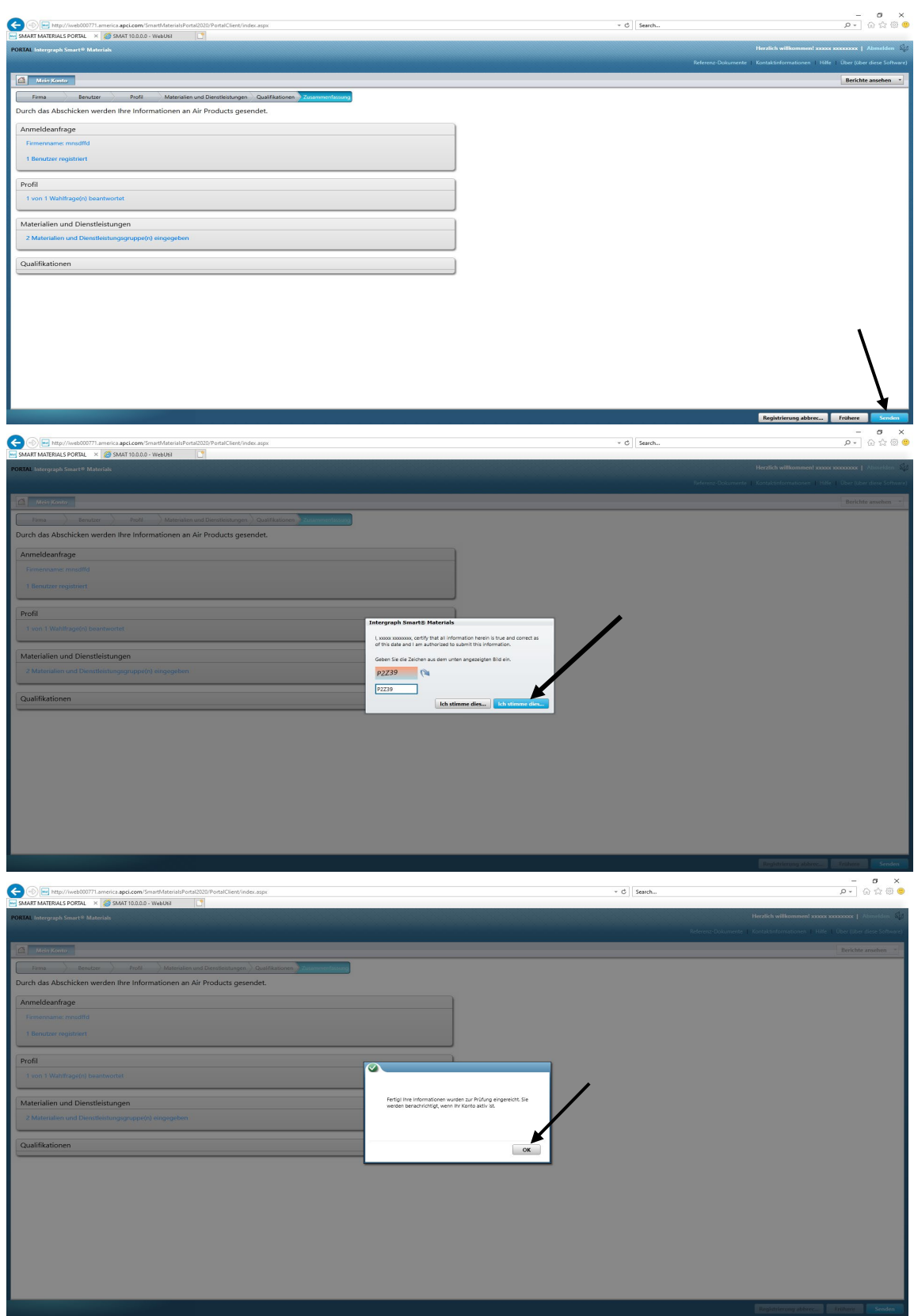

#### C. Anmelden beim Lieferantenportal

1. Navigieren Sie zur Startseite des Lieferantenportals: <https://engineeringsupplierportal.airproducts.com/> **Hinweis: Verwenden Sie ausschließlich den Internet Explorer.**

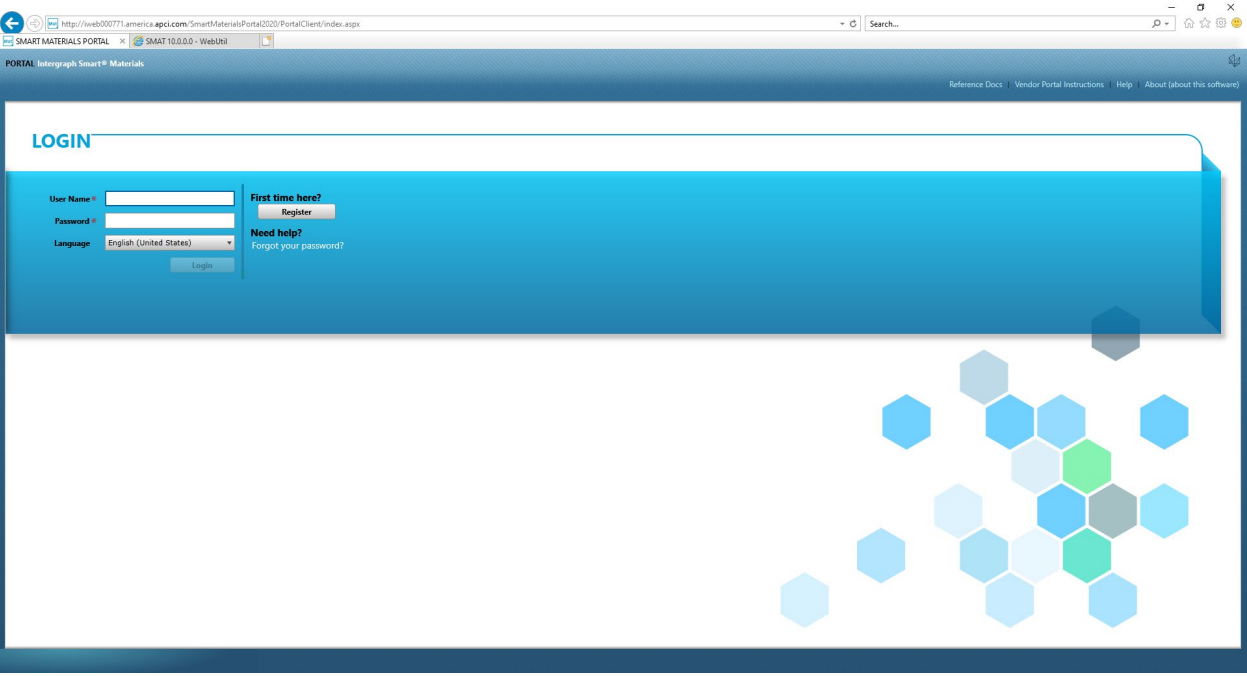

2. Geben Sie die Anmeldedaten ein, um sich beim Lieferantenportal anzumelden.

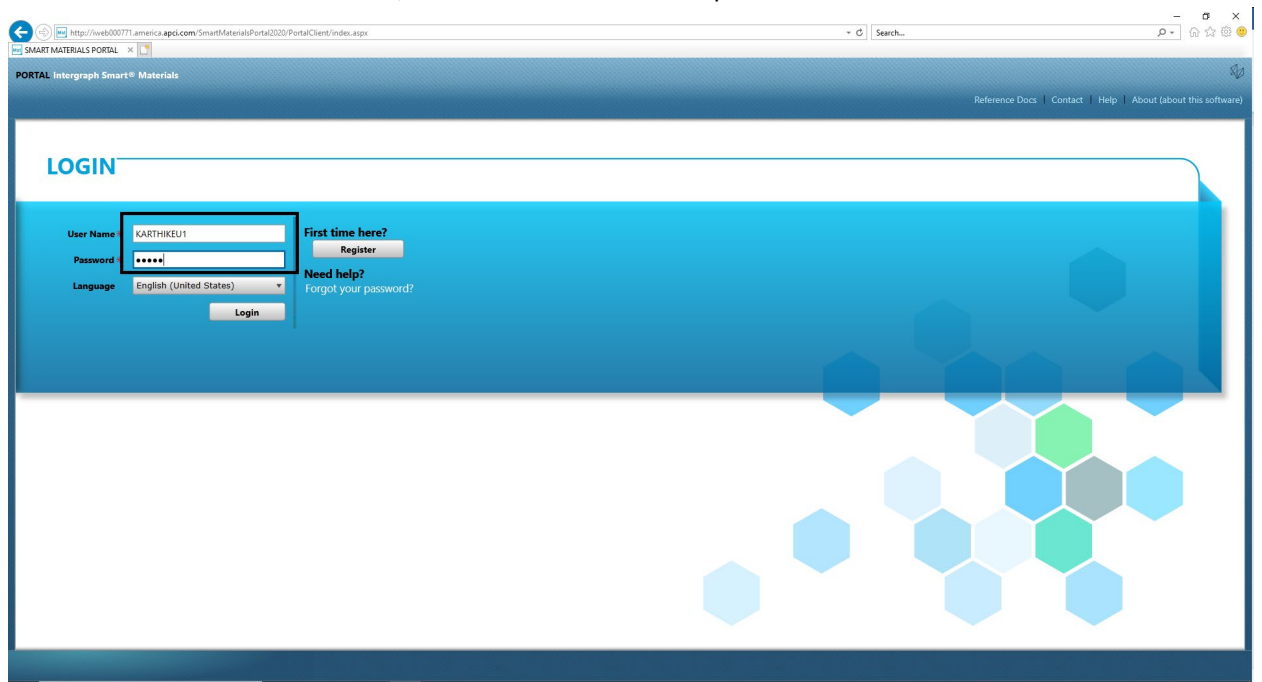

3. Wählen Sie die Sprache aus.

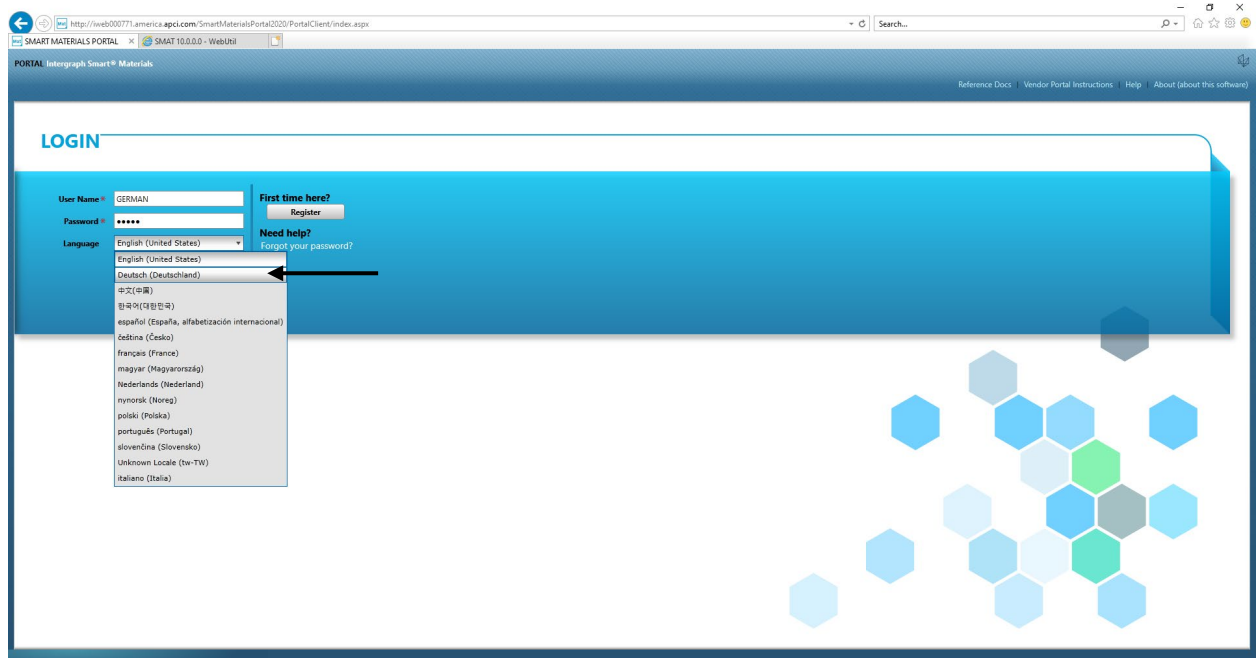

4. Klicken Sie auf "Anmelden", um in das Portal zu gelangen.

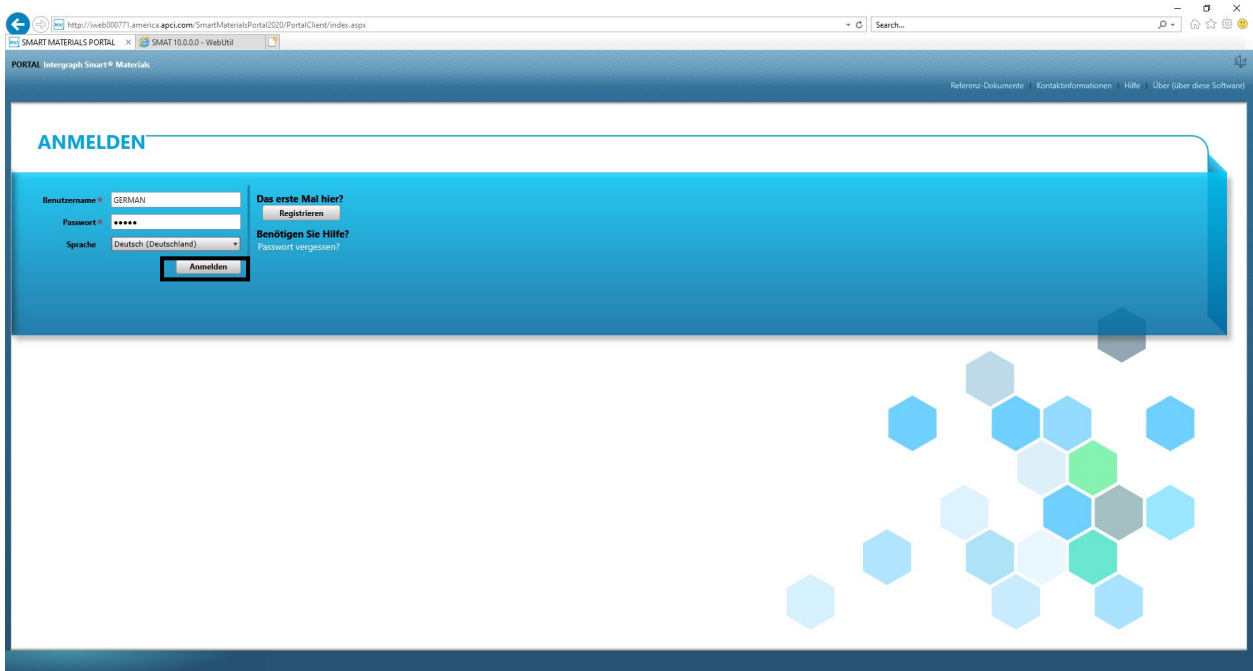

5. Dies ist die Startseite des Portals.

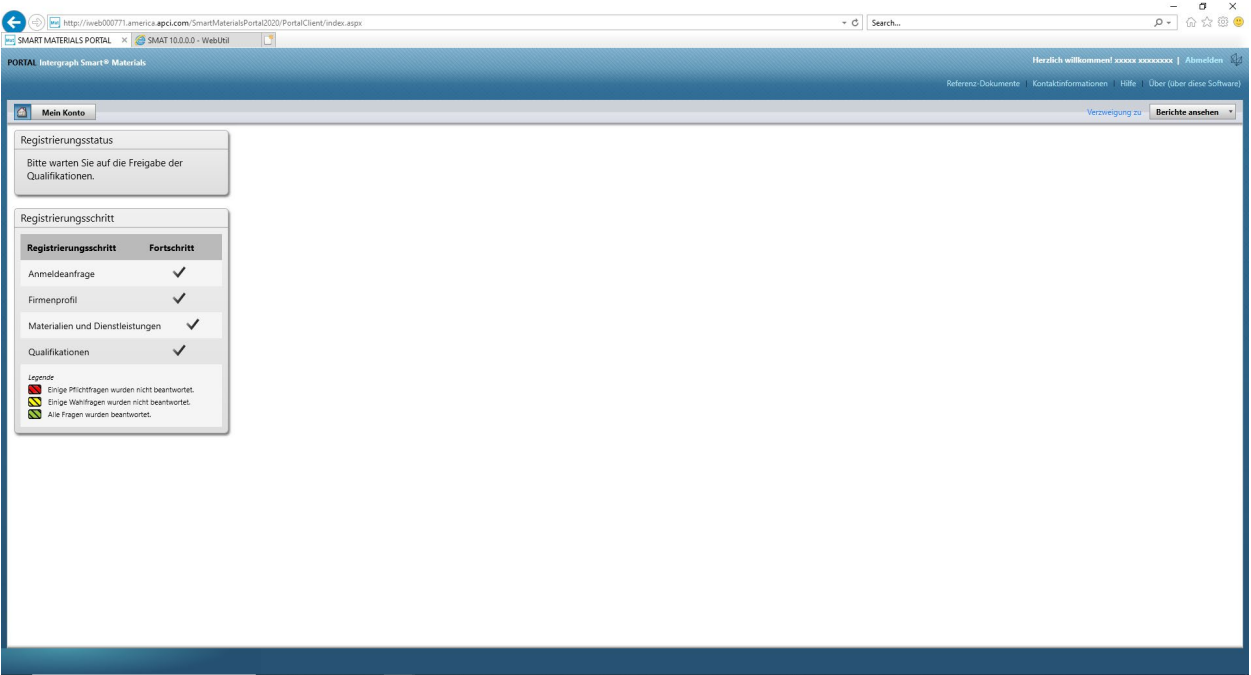

# D. Änderungen am Profil

1. Melden Sie sich wie oben beschrieben beim Portal an und klicken Sie auf "Mein Konto

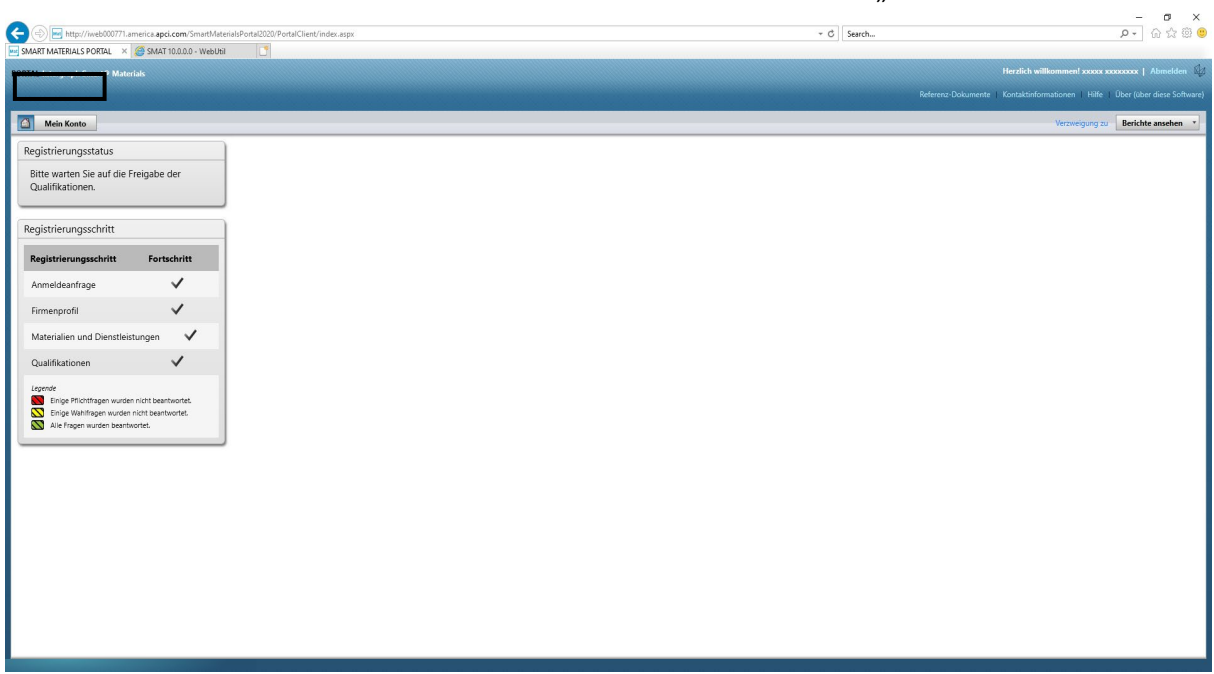

2. Navigieren Sie zum Profilabschnitt.

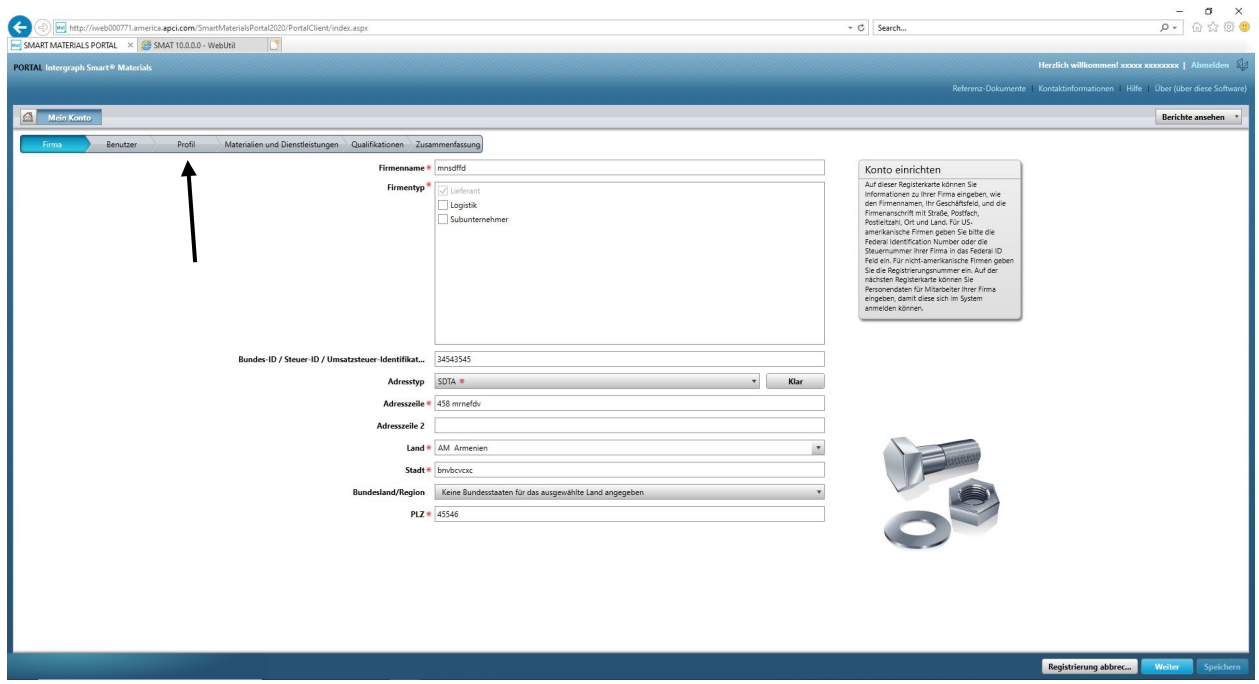

3. Wählen Sie die Dropdown-Liste für die Version aus.

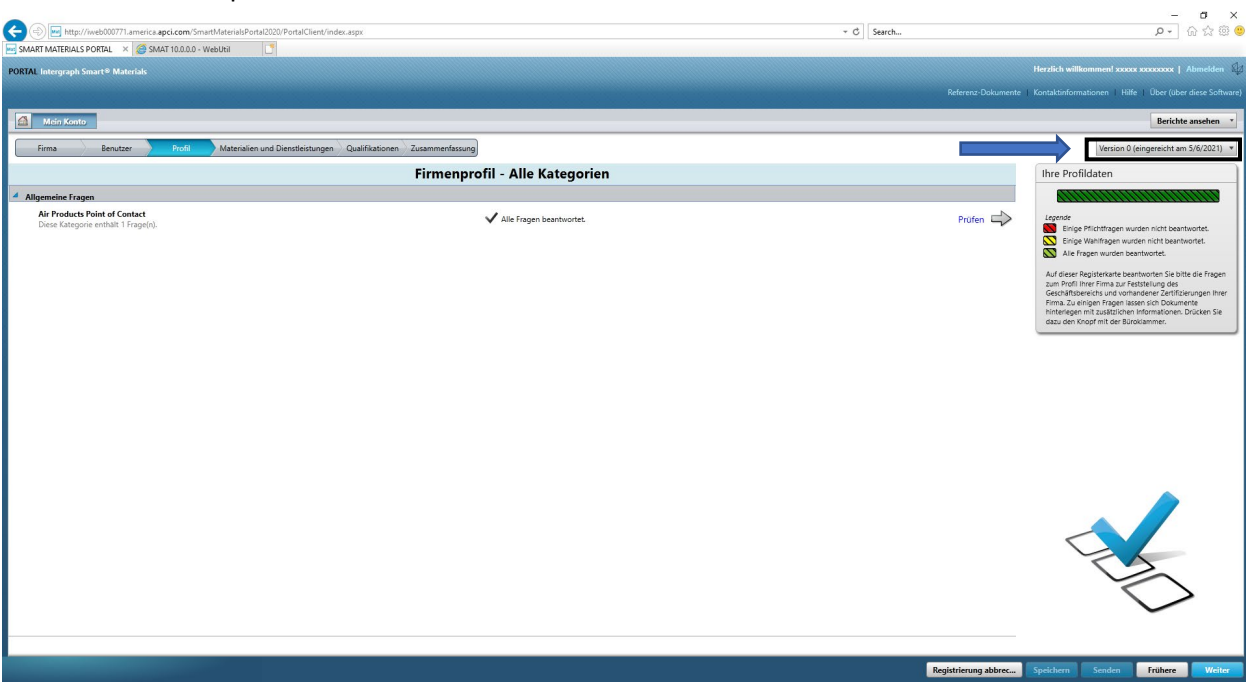

4. Klicken Sie auf "Neue Version erstellen".

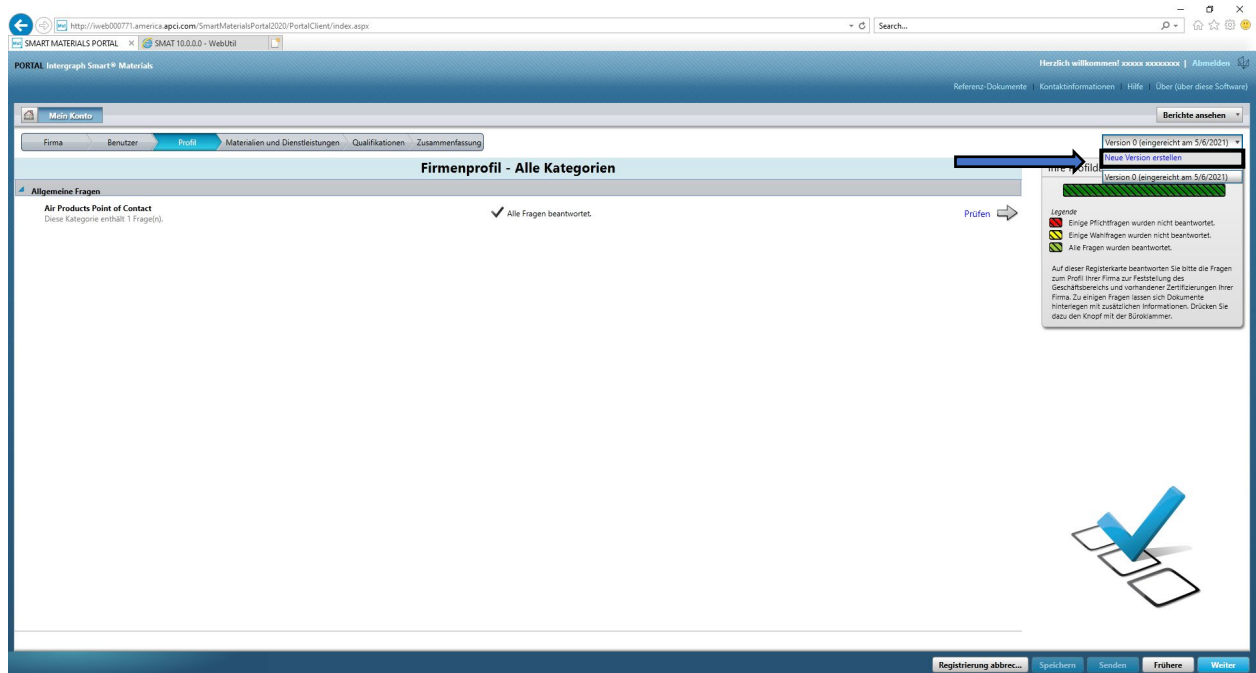

5. Ein Popup-Fenster wird angezeigt. Klicken Sie auf "Schließen".

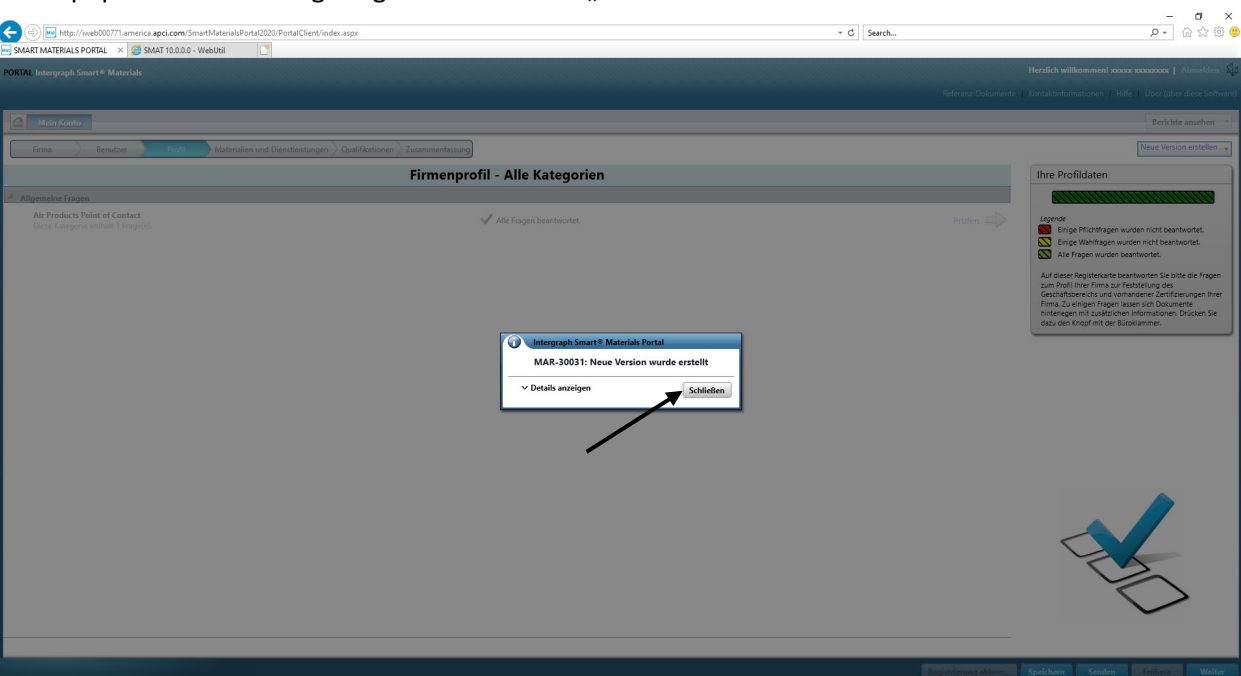

6. Navigieren Sie zur Registerkarte "Unternehmen" und nehmen Sie die erforderlichen Änderungen an den Profilinformationen vor.

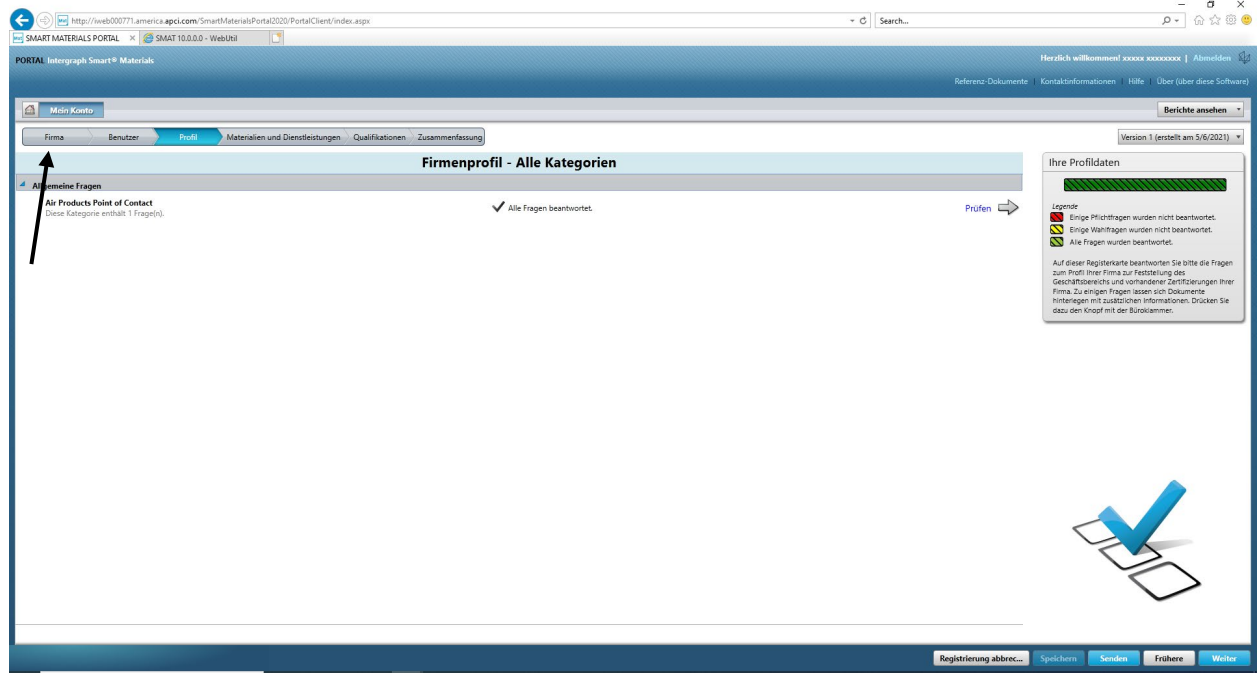

7. Aktualisieren Sie bei Bedarf die Informationen zum Unternehmen. Hinweis: Alle Felder mit einem Sternchen (\*) müssen zwingend aktualisiert werden.

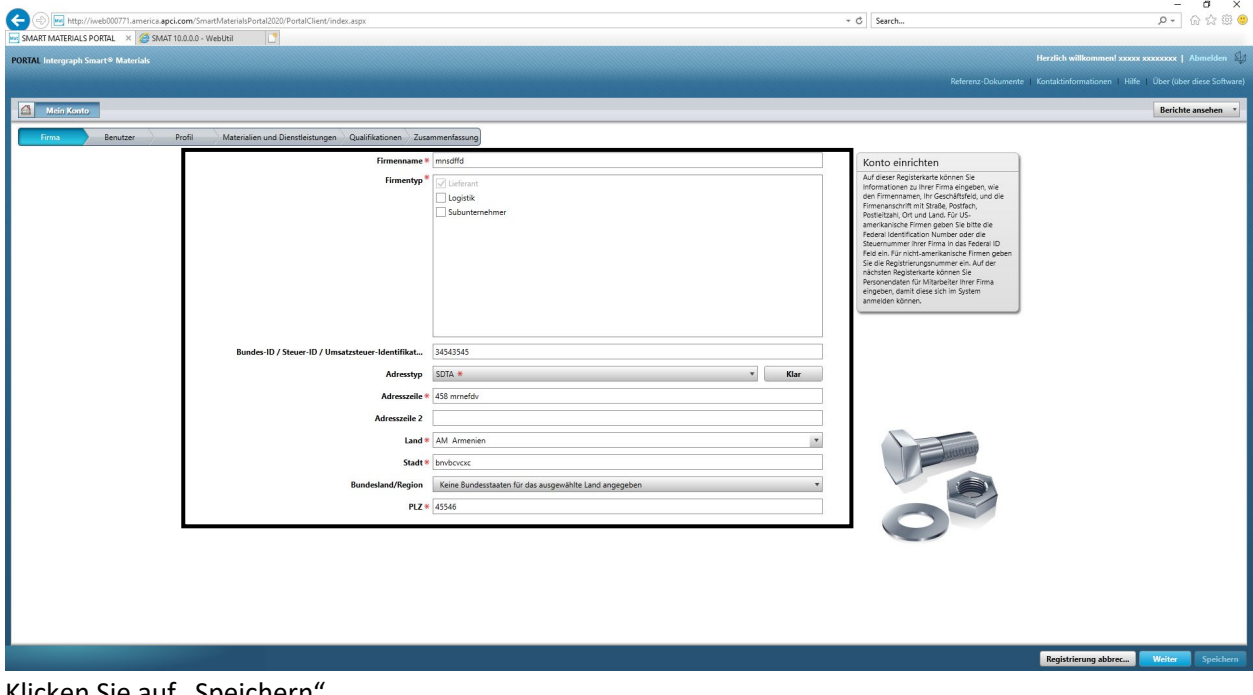

8. Klicken Sie auf "Speichern".

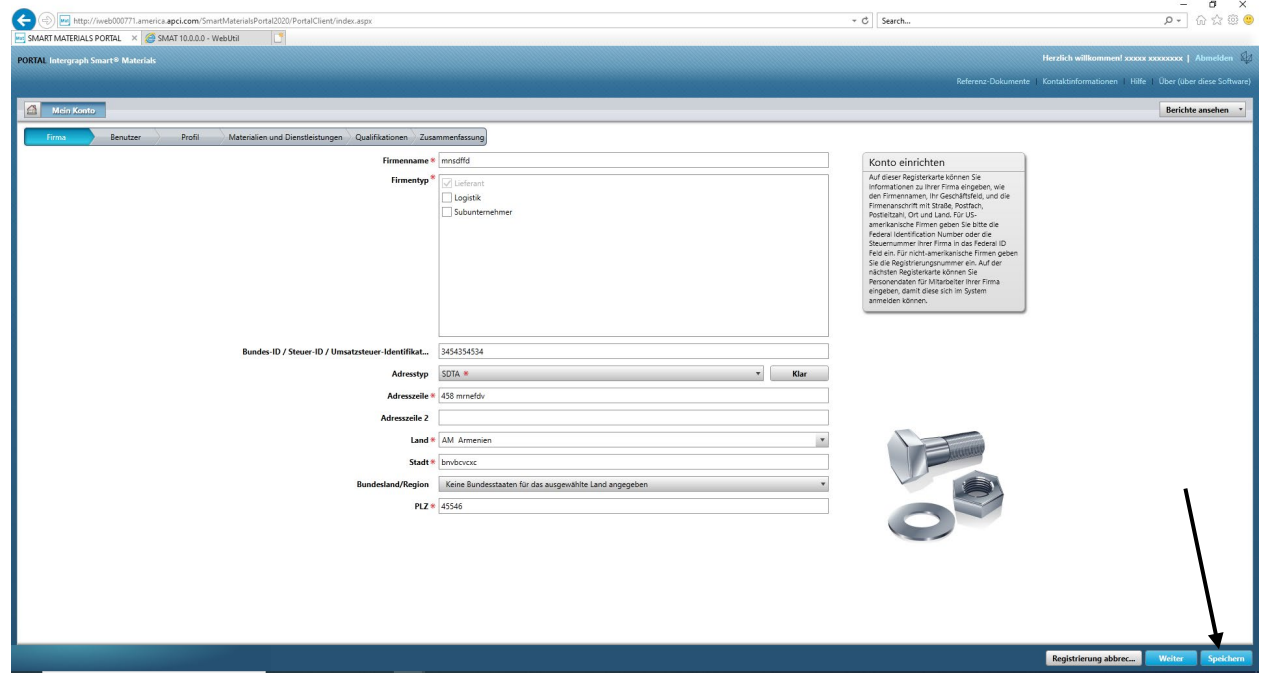

9. Klicken Sie auf "Weiter".

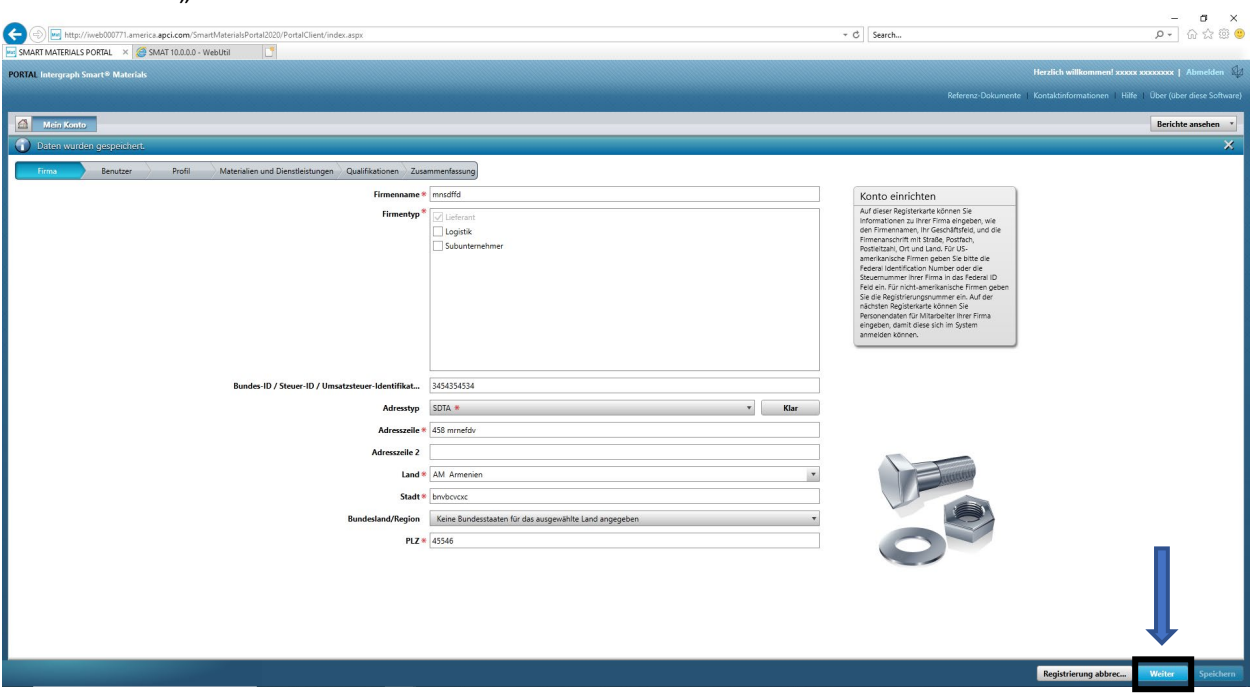

10. Navigieren Sie zum Abschnitt "Profil".

 $\sigma = \times$ 

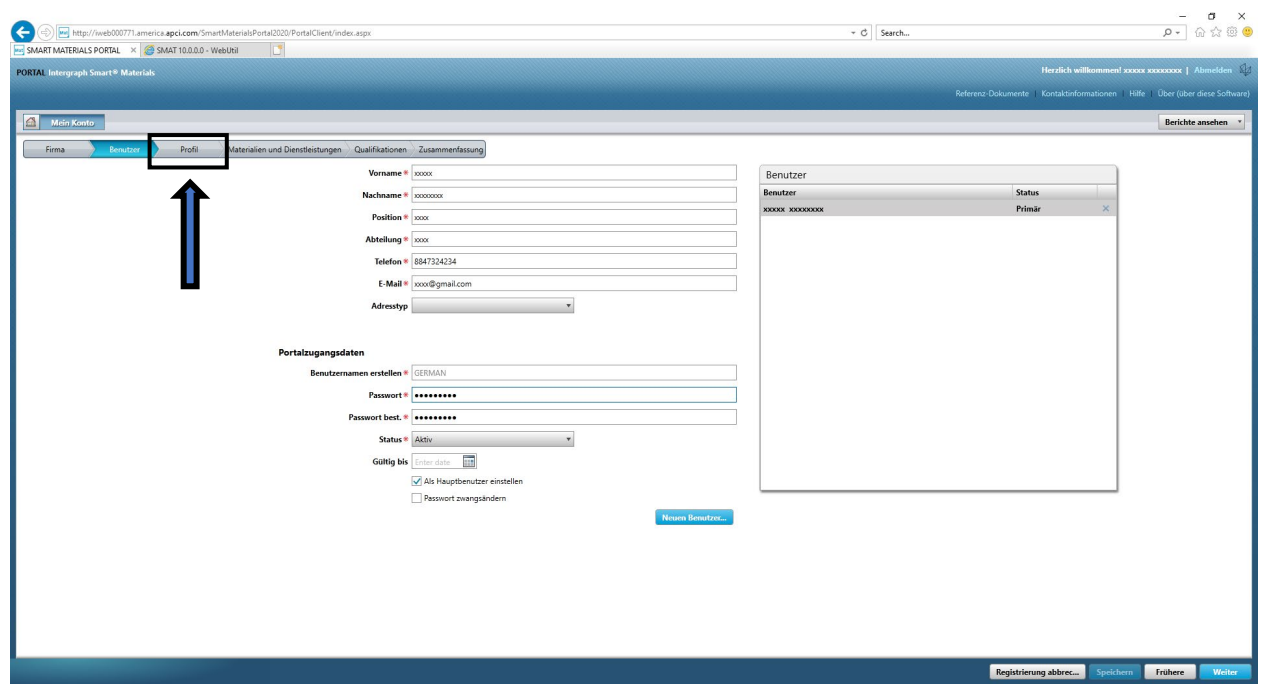

11. Klicken Sie auf "Absenden".

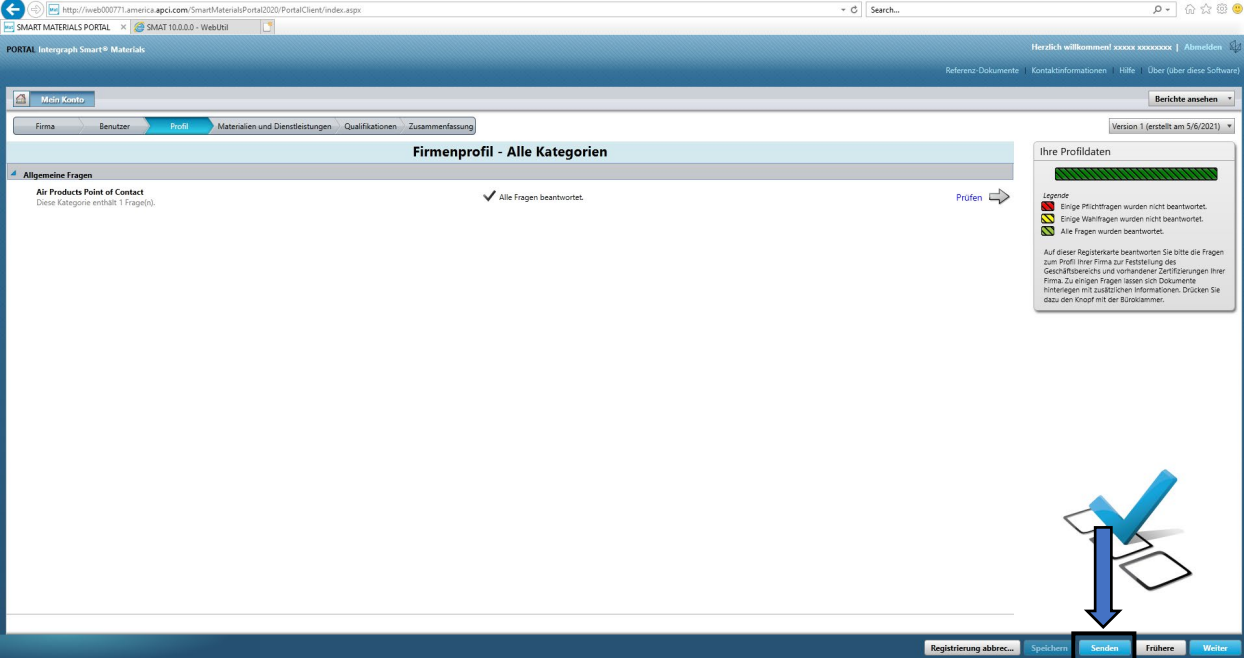

12. Geben Sie den Captcha ein und klicken Sie auf "Ich stimme zu".

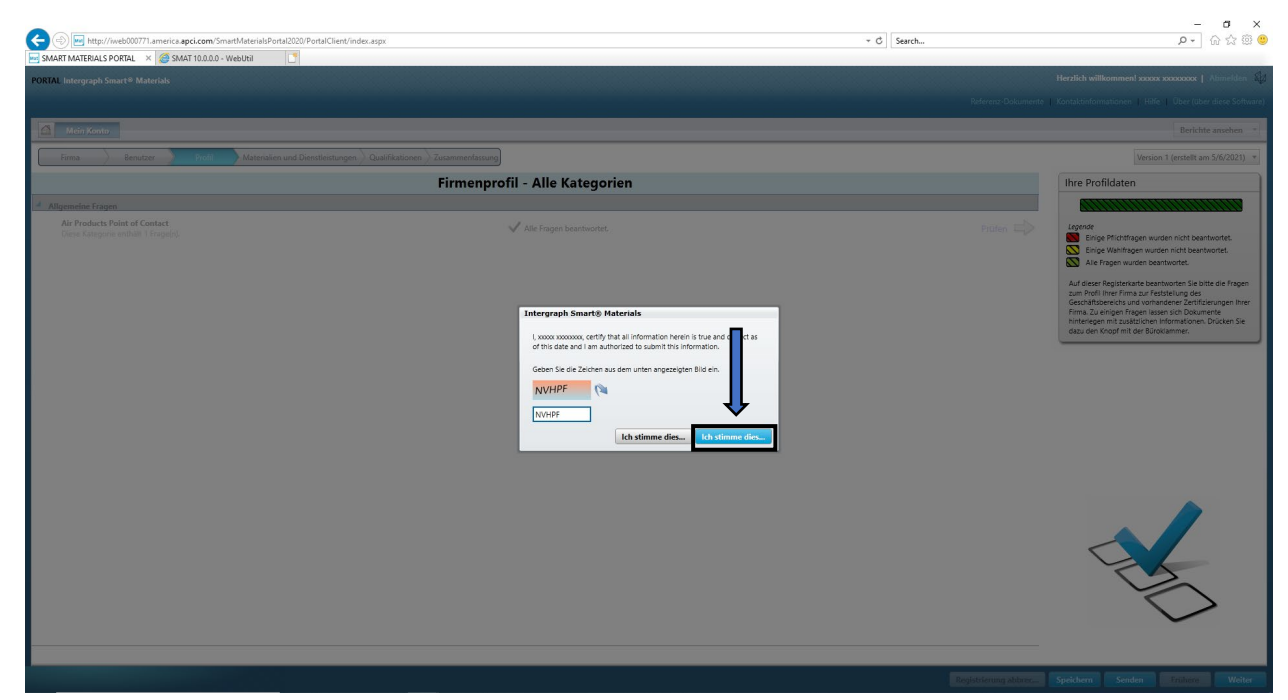

13. Klicken Sie im Popup-Fenster auf "Schließen".

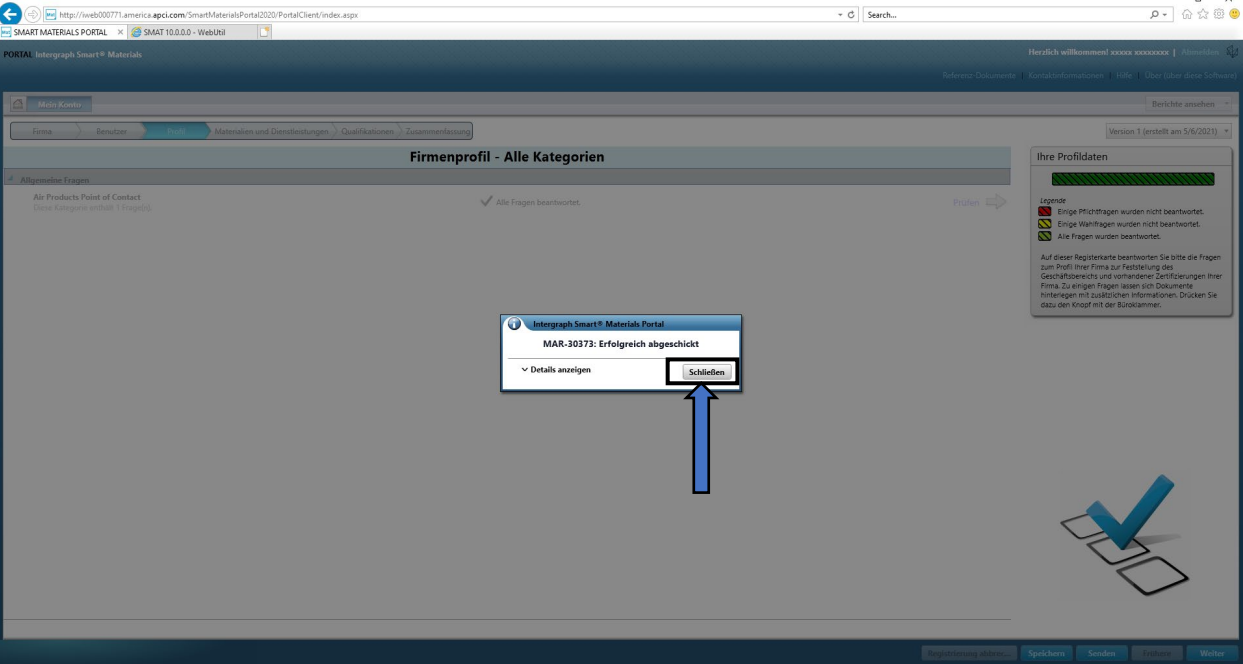

# E. Hinzufügen neuer Benutzer

1. Melden Sie sich wie oben beschrieben im Portal an. **Hinweis: Der Benutzer, der sich anmeldet, muss der primäre Benutzer sein. Wenn Sie den primären Benutzer nicht kennen, wenden Sie sich an den AP-Buyer, um Hilfe zu erhalten.**

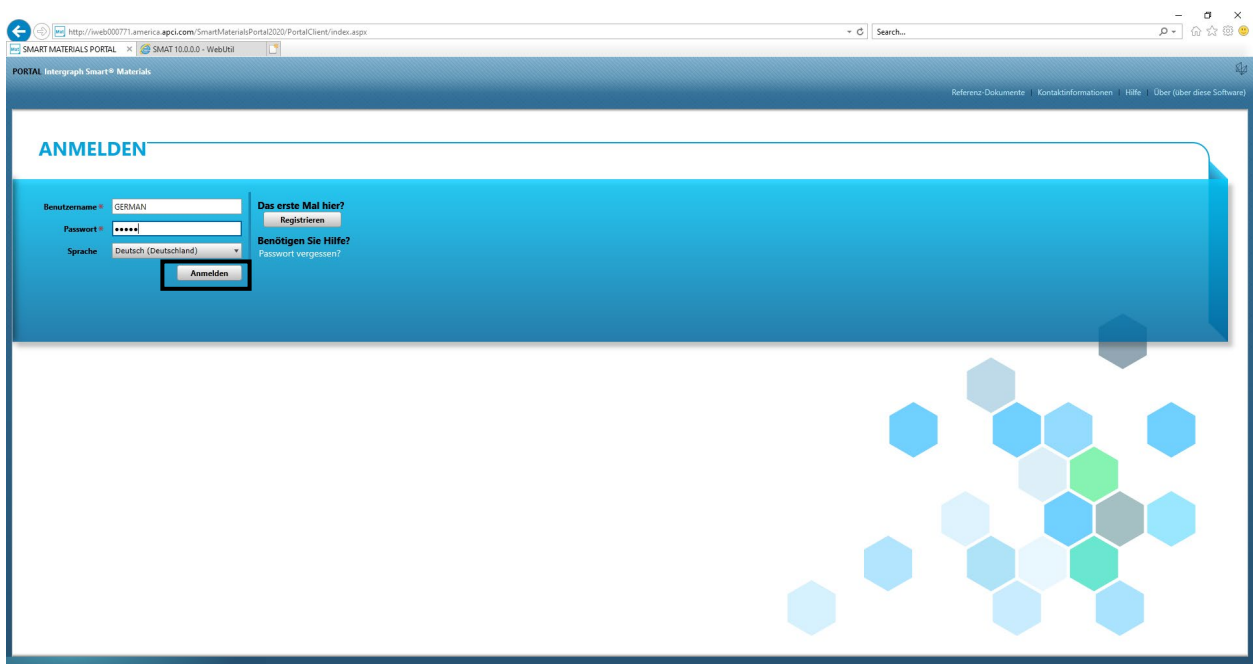

2. Klicken Sie auf "Mein Konto".

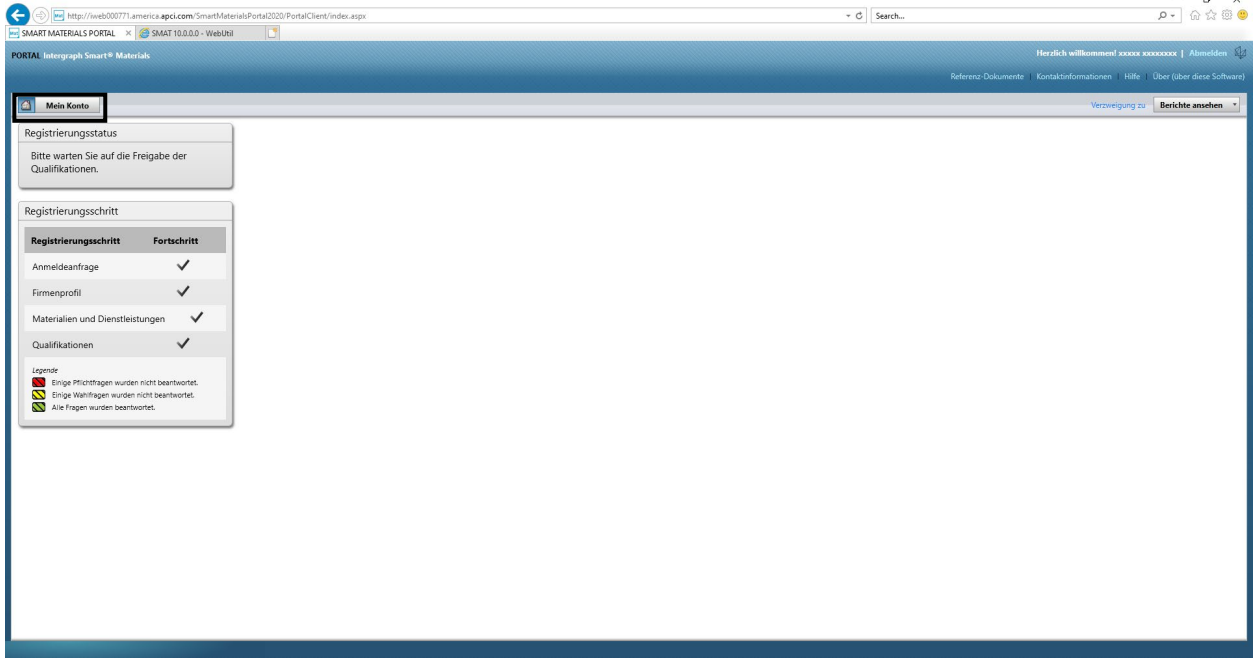

3. Navigieren Sie zur Registerkarte "Benutzer".

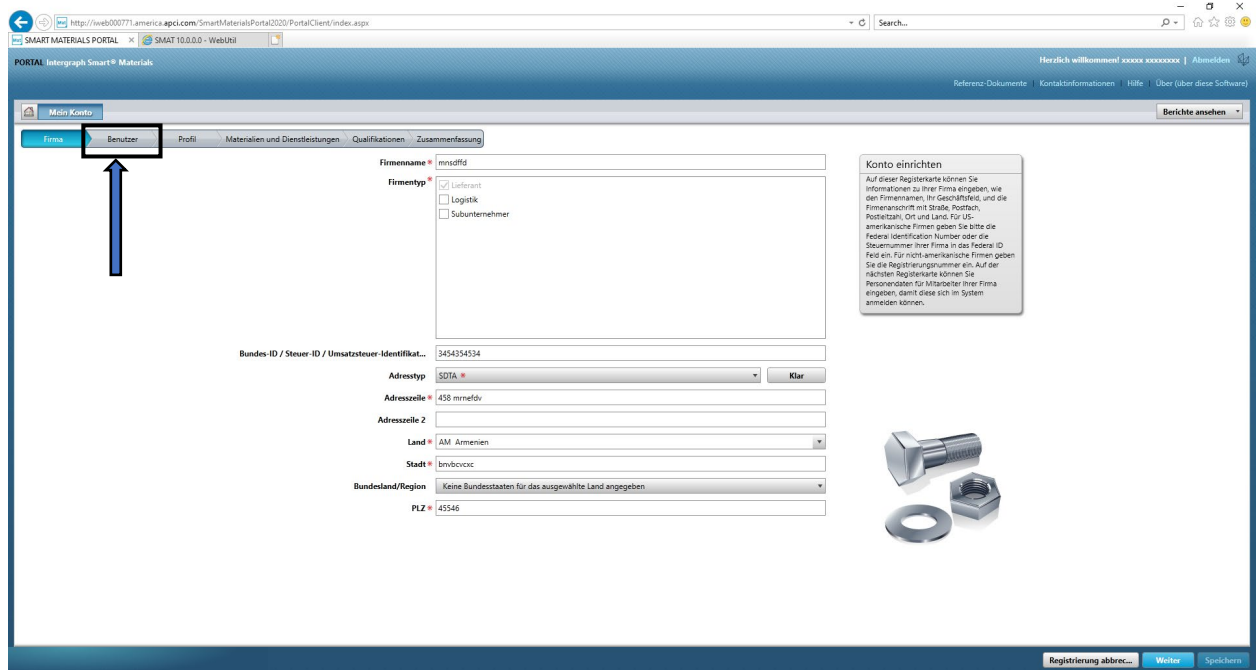

4. Klicken Sie auf "Neuen Benutzer hinzufügen". Hinweis: Nur ein primärer Benutzer kann diese Option sehen.

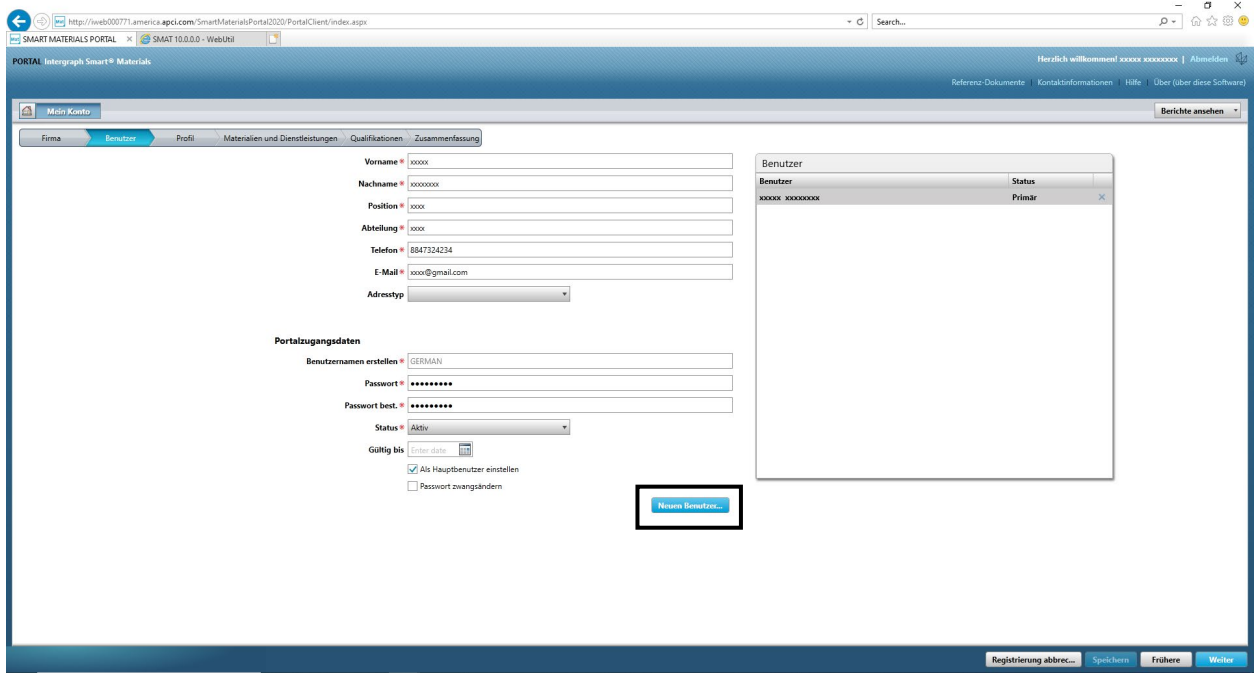

5. Füllen Sie das Formular aus und stellen Sie sicher, dass alle obligatorischen Informationen angegeben wurden.

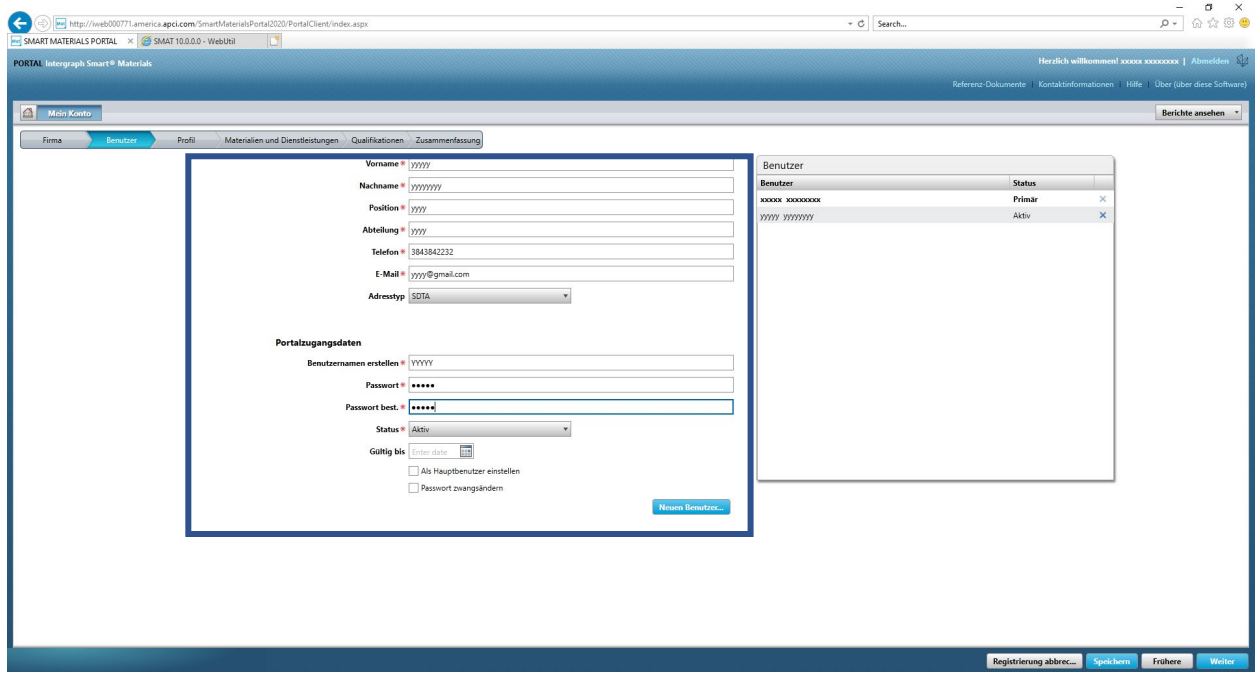

6. Klicken Sie auf "Speichern".

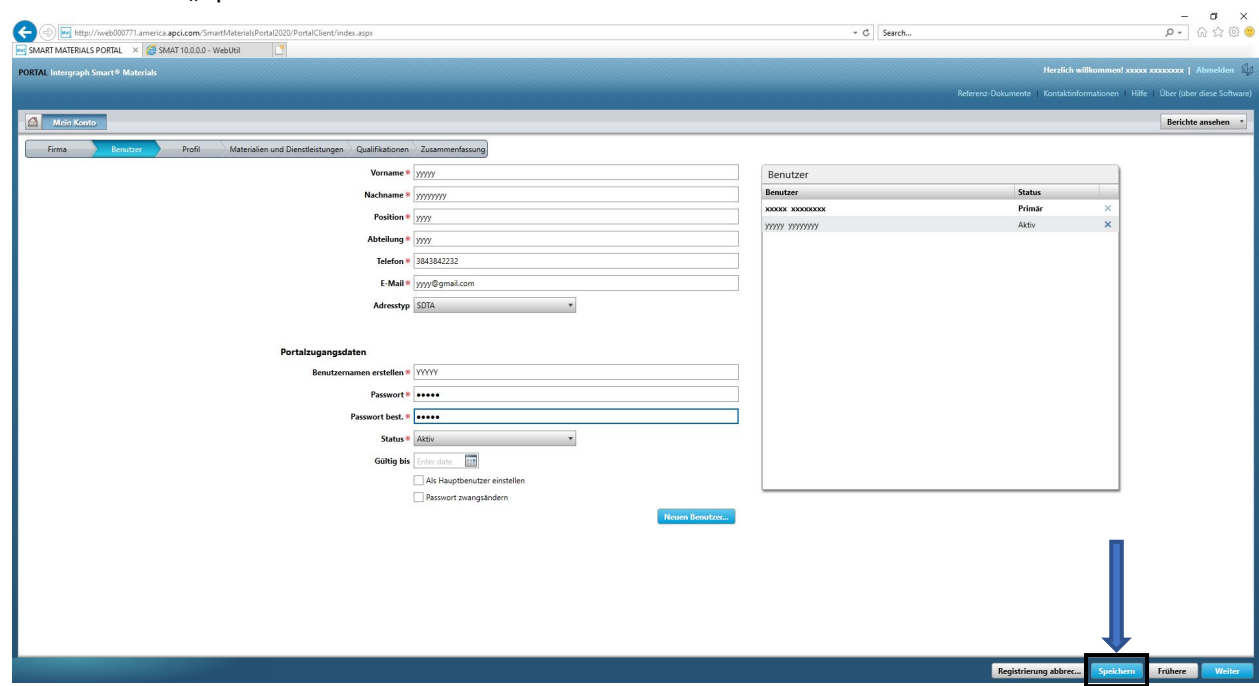

7. Füllen Sie die Captcha-Informationen aus und klicken Sie auf "Ich stimme zu".

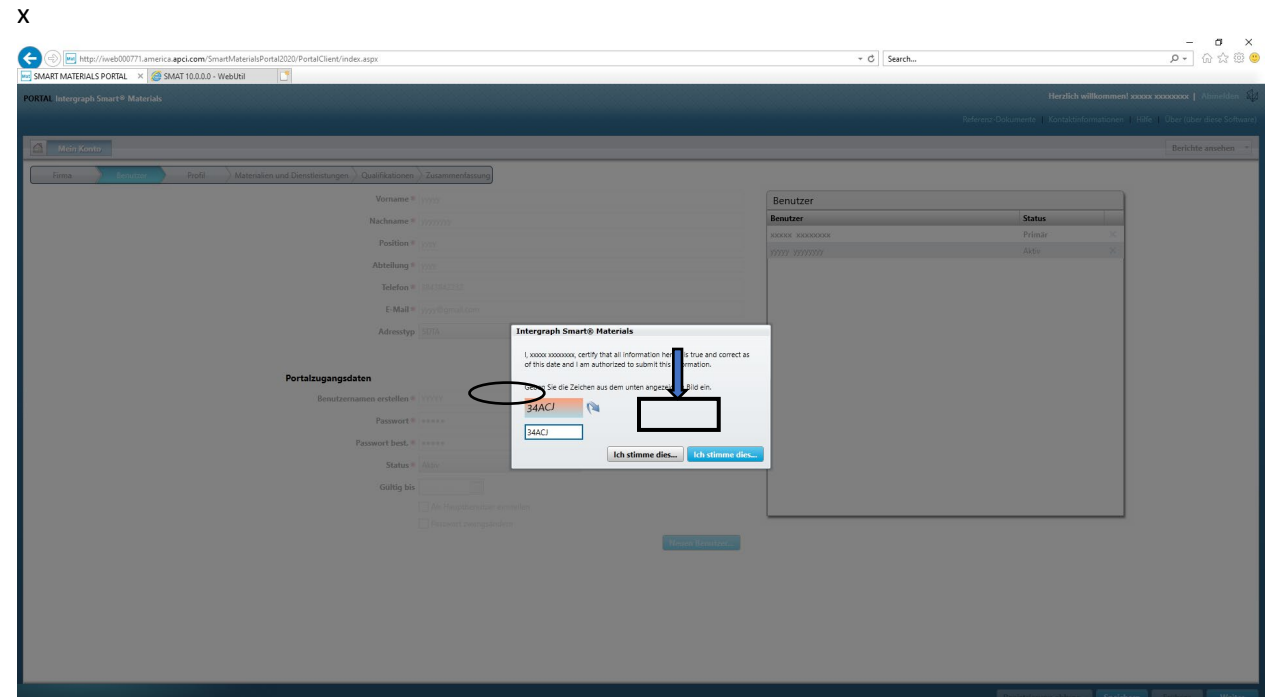

8. Die Informationen werden gespeichert und der neue Benutzer wird in der Benutzer-Warteschlange als "Aktiv" aufgeführt.

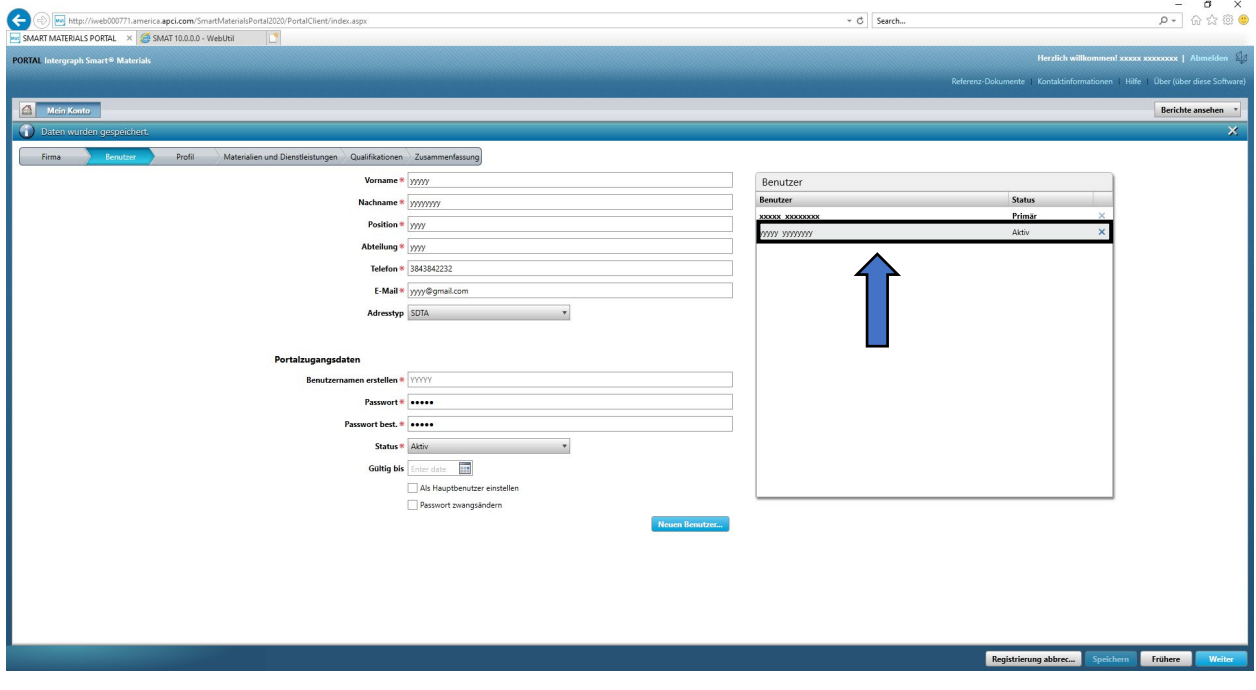

#### F. Löschen von Benutzern

1. Melden Sie sich im Portal an. Hinweis: Der Benutzer, der sich anmeldet, muss der primäre Benutzer sein. Wenn Sie den primären Benutzer nicht kennen, wenden Sie sich an den AP-Buyer, um Hilfe zu erhalten.

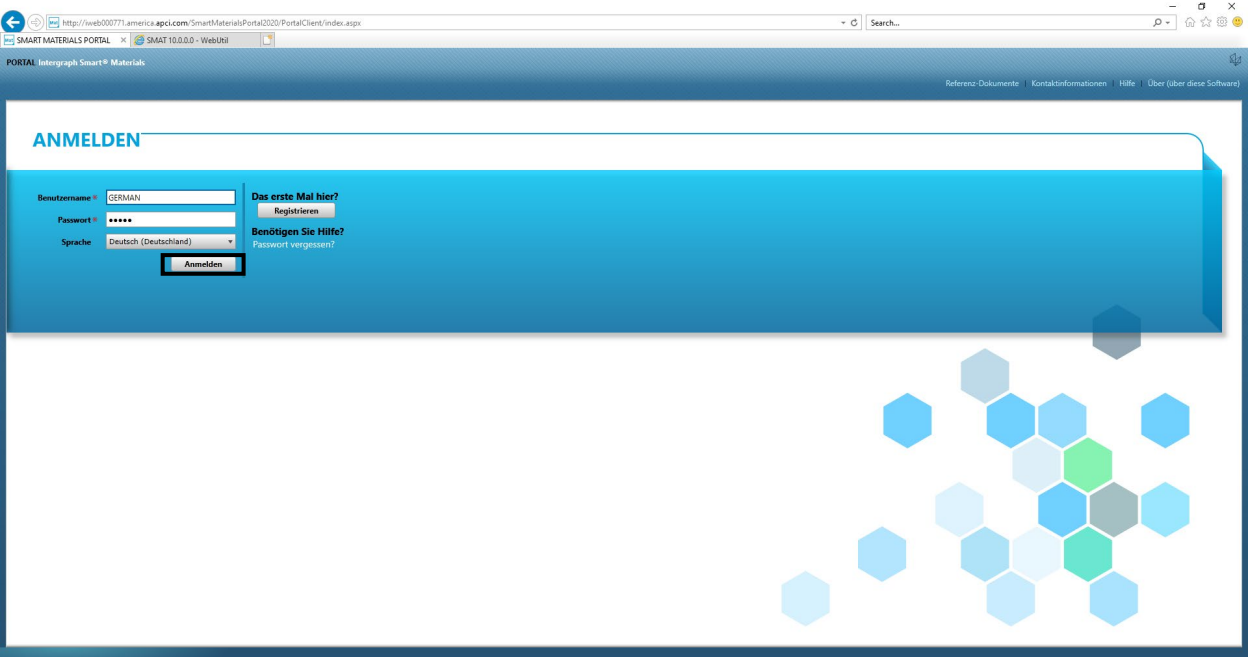

2. Klicken Sie auf "Mein Konto".

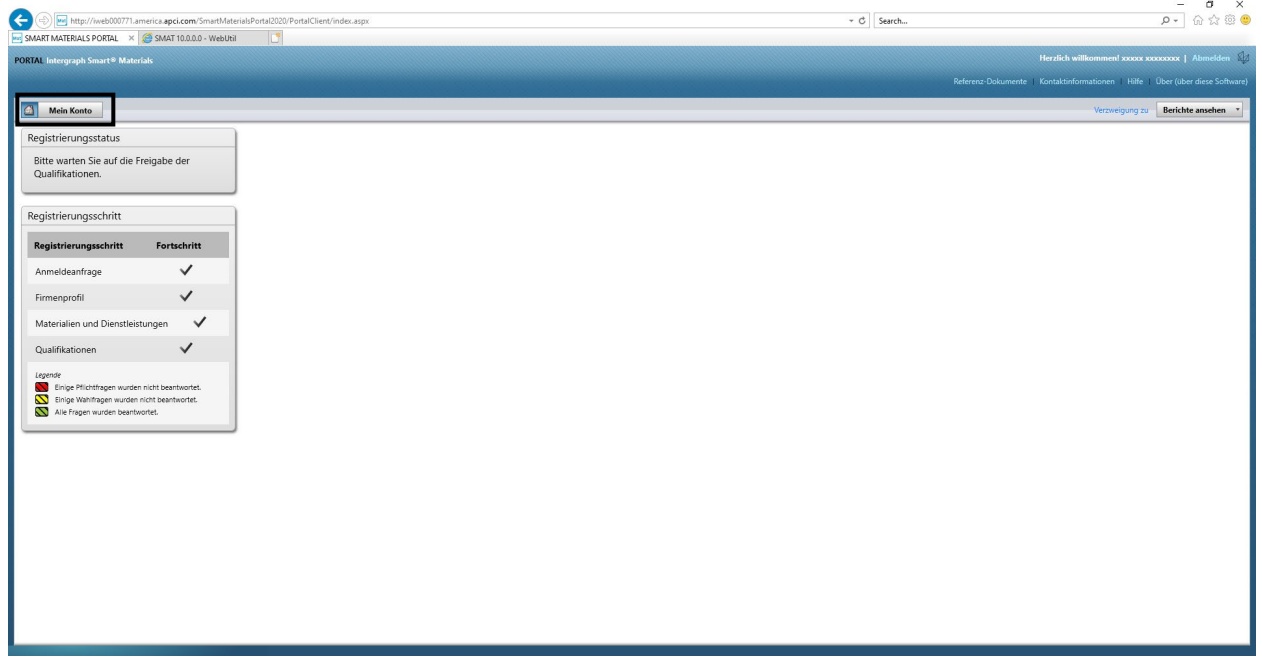

3. Navigieren Sie zur Registerkarte "Benutzer".

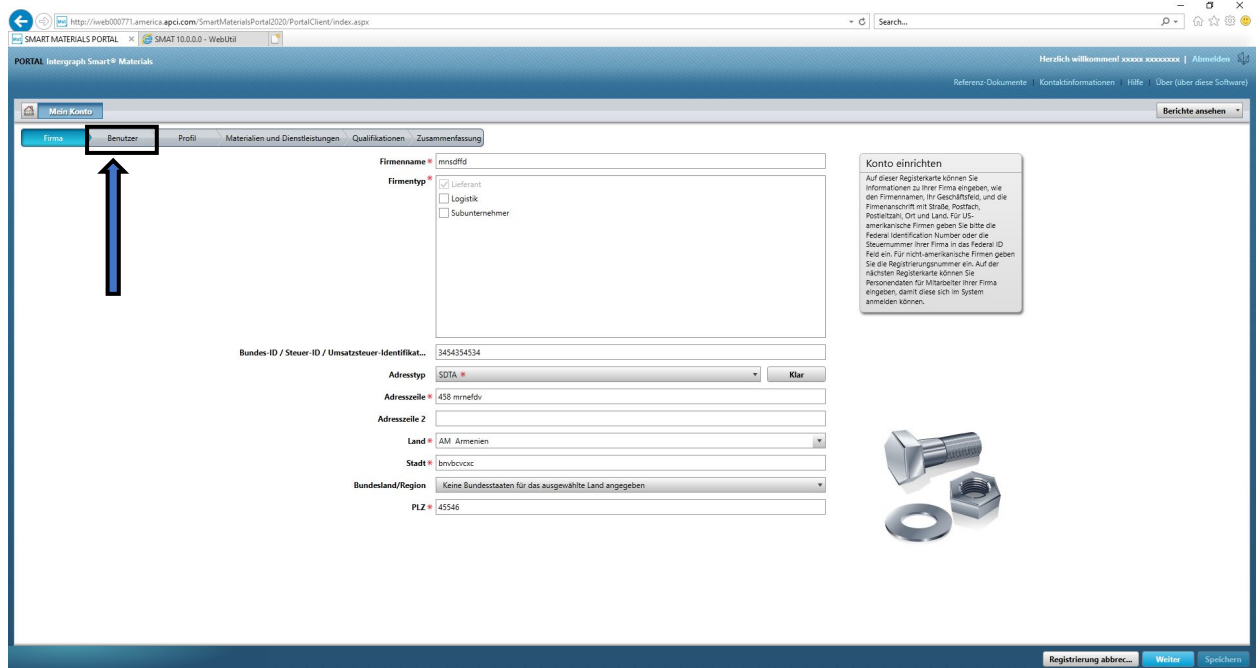

4. Lesen Sie den Abschnitt zur Benutzer-Warteschlange rechts im Bildschirm.

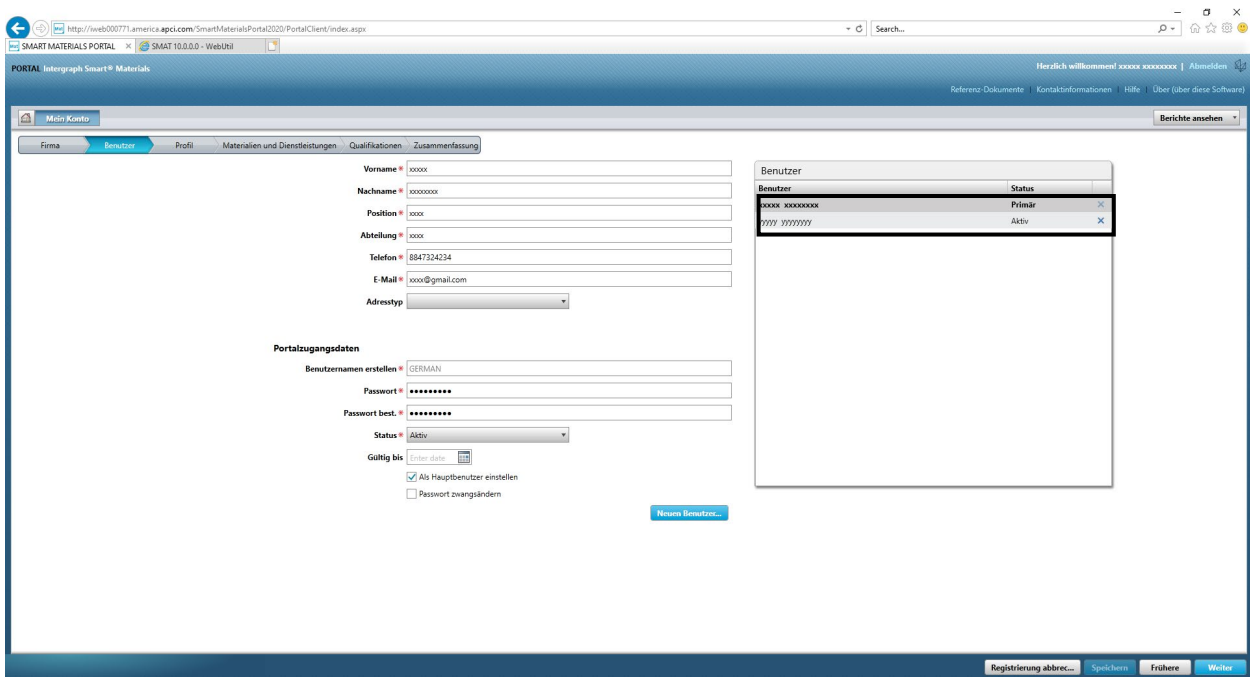

5. Wählen Sie den Benutzer aus, den Sie löschen möchten.

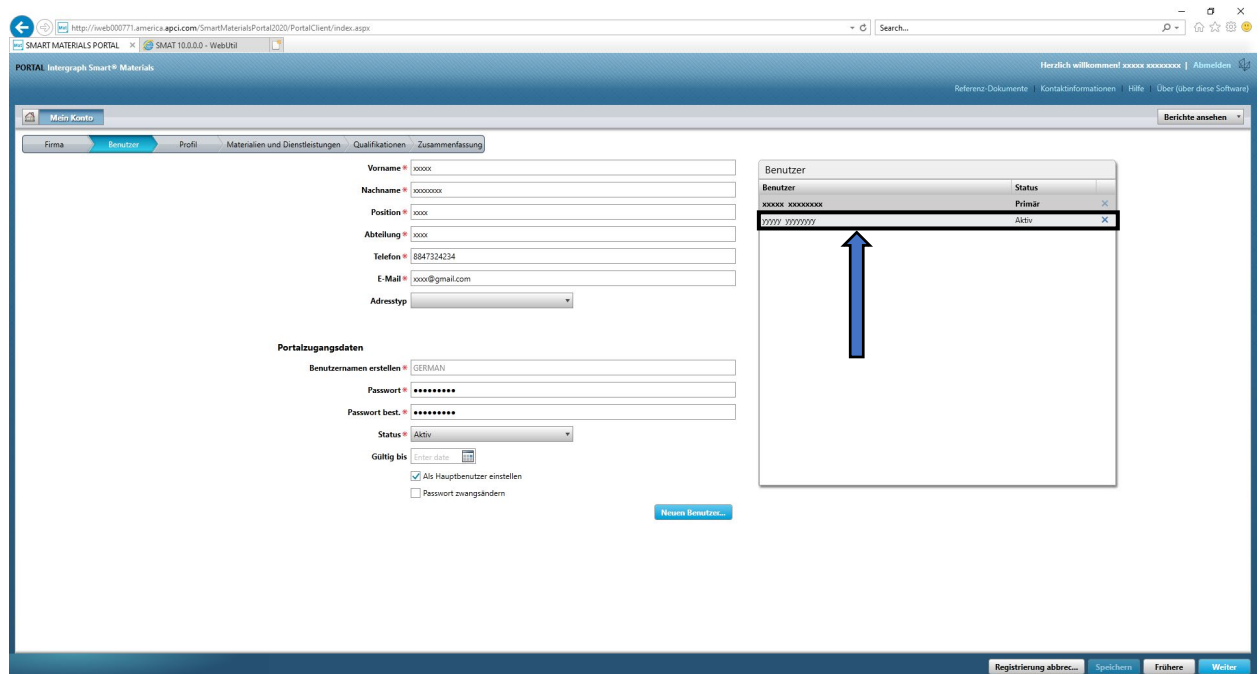

6. Klicken Sie auf das "X", um den Benutzer zu löschen.

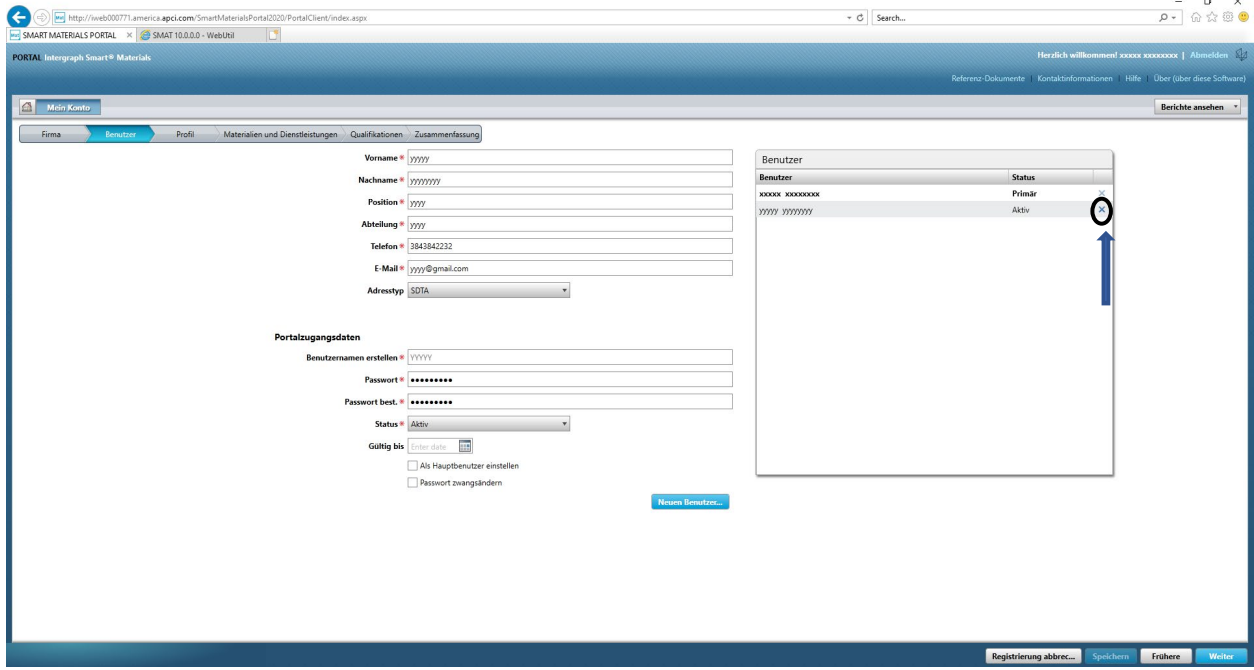

7. Klicken Sie im Popup-Fenster auf "Ja" und bestätigen Sie den Löschvorgang.

 $\mathbf{a}$ 

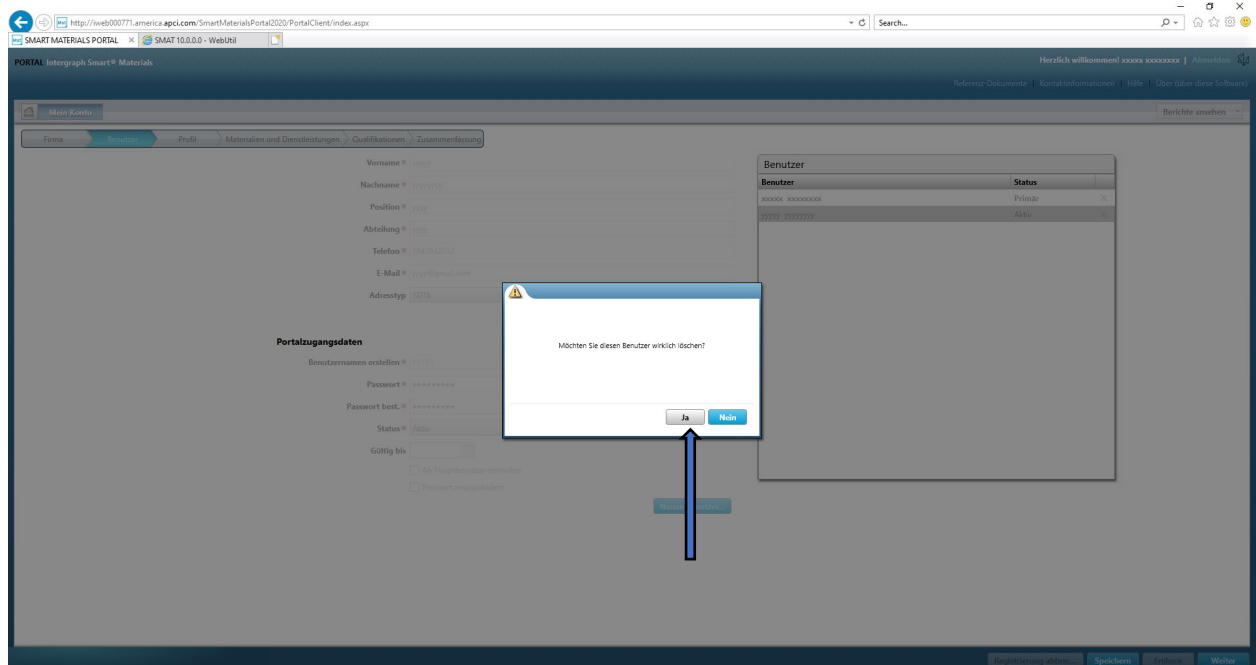

8. Klicken Sie auf "Speichern".

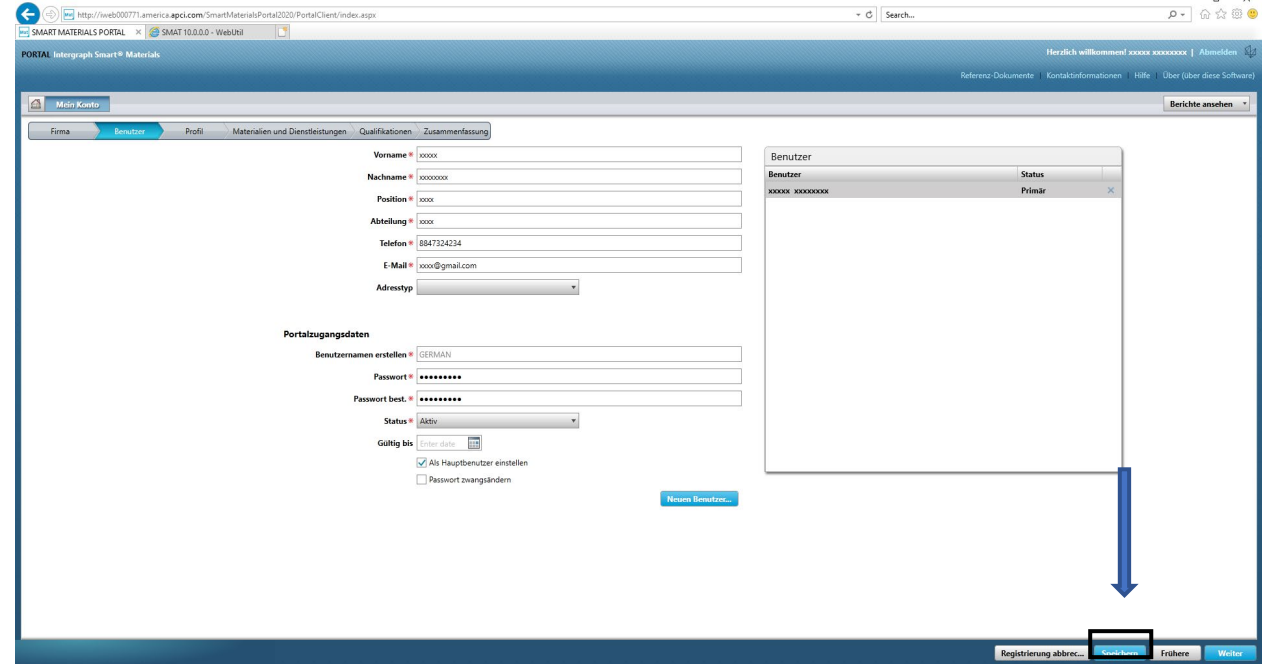

9. Geben Sie "Captcha" ein und klicken Sie auf "Ich stimme zu".

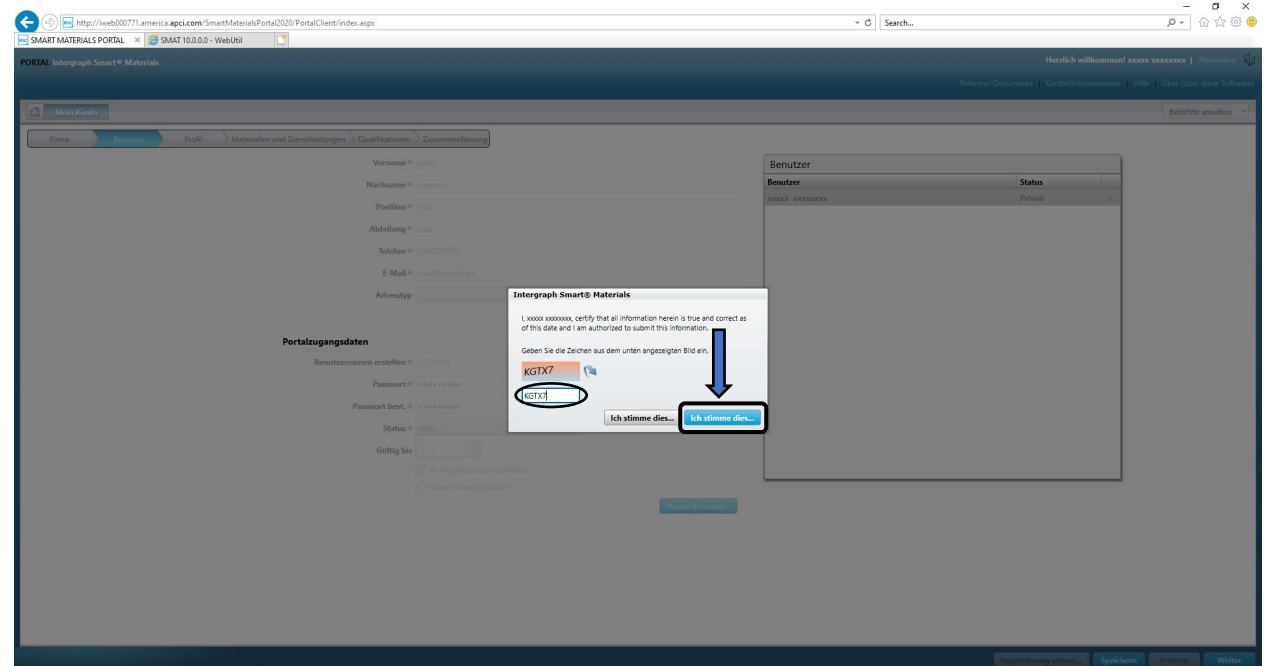

10. Überprüfen Sie die Liste "Benutzer". Der Benutzer wird gelöscht.

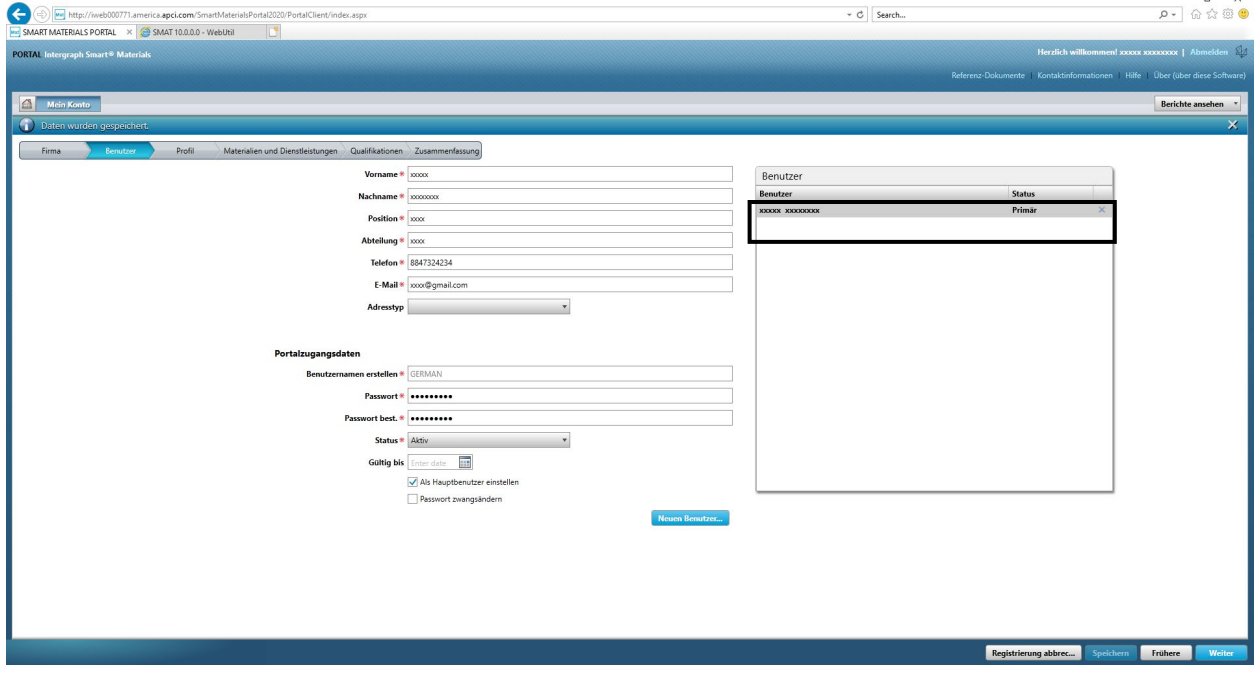

### G. Ändern von primären Benutzern

1. Melden Sie sich im Portal an.

**Hinweis: Der Benutzer, der sich anmeldet, muss der primäre Benutzer sein. Wenn Sie den primären Benutzer nicht kennen, wenden Sie sich an den AP-Buyer, um Hilfe zu erhalten.** 

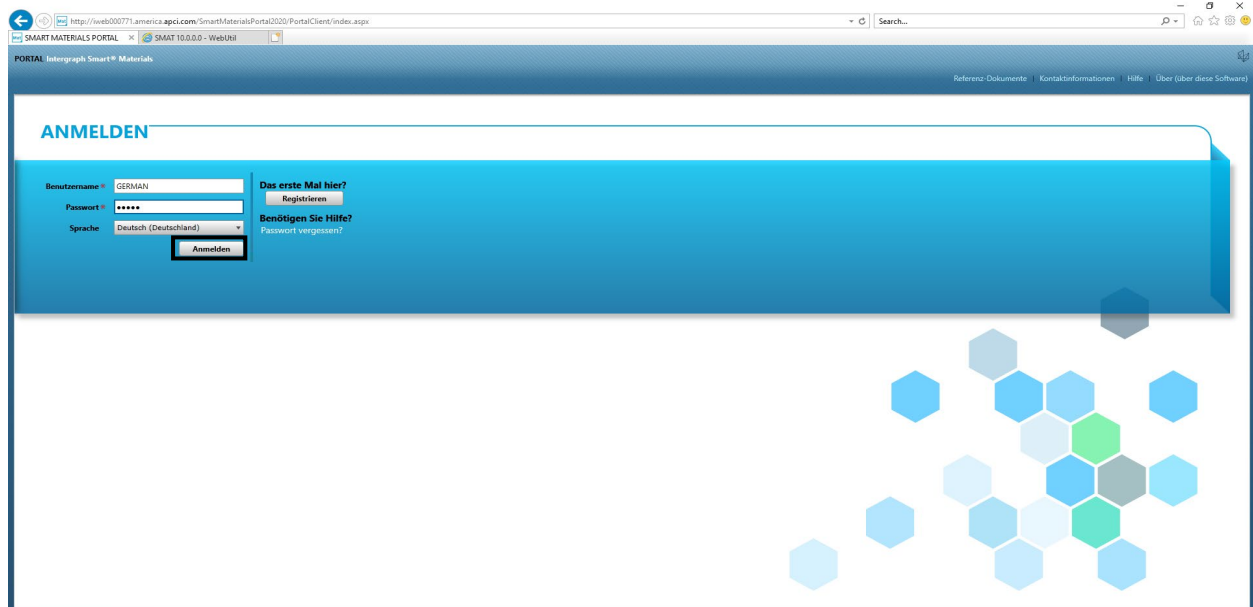

2. Klicken Sie auf "Mein Konto".

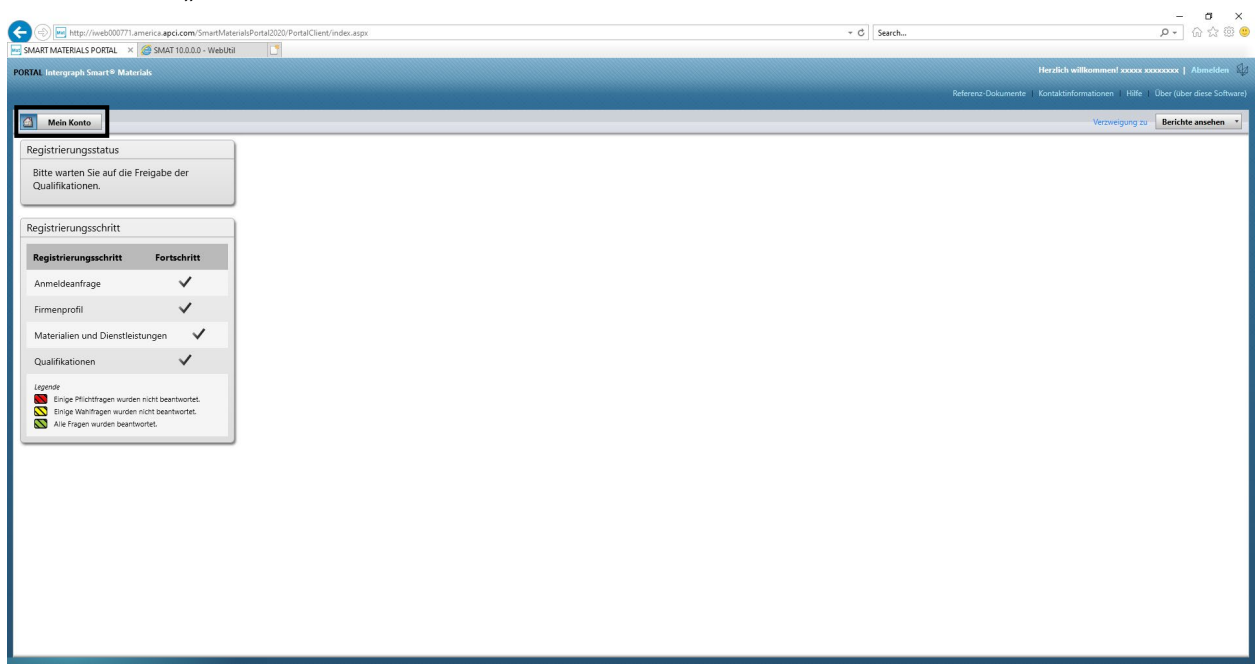

3. Navigieren Sie zur Registerkarte "Benutzer".

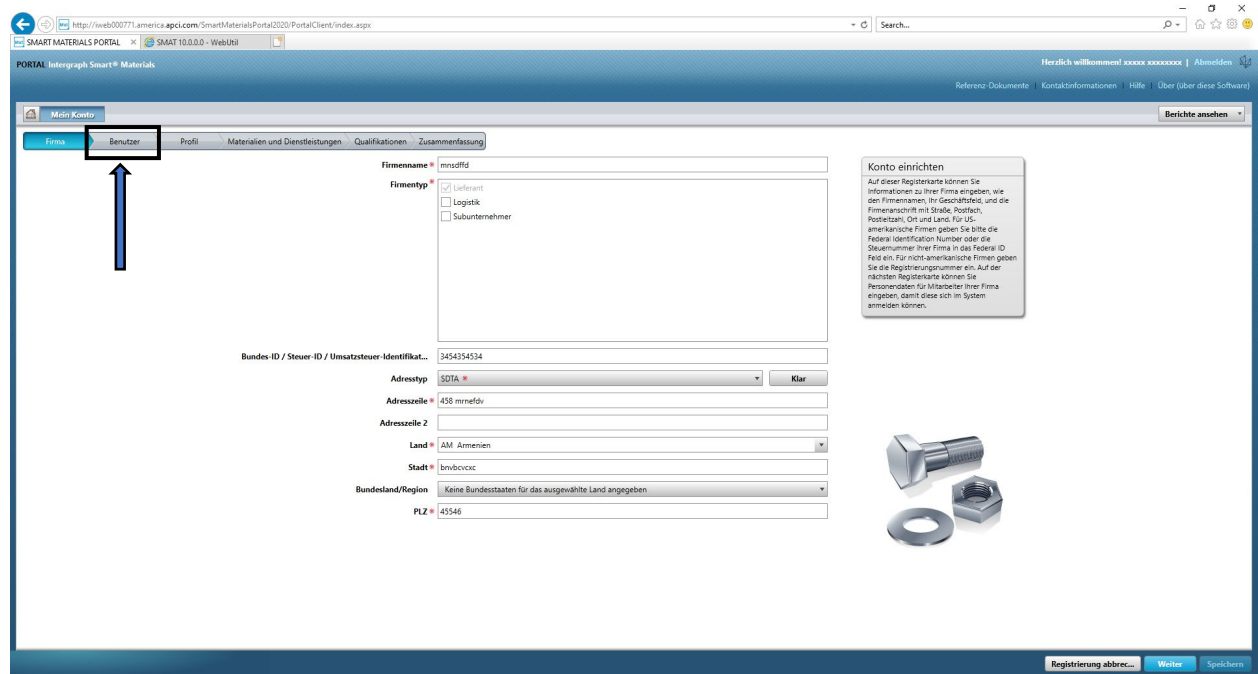

4. Lesen Sie den Abschnitt "Benutzer" rechts im Bildschirm.

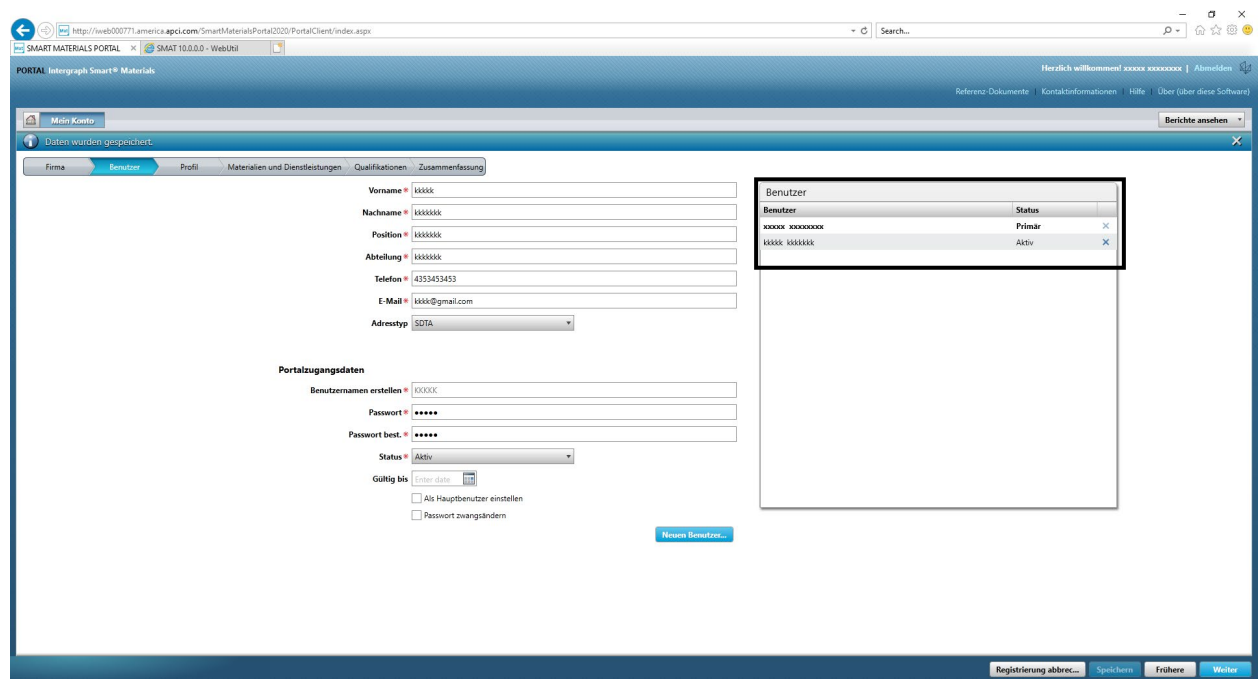

5. Markieren Sie die Benutzerstatus-Liste und wählen Sie den primären Benutzer aus.

 $\overline{a}$ 

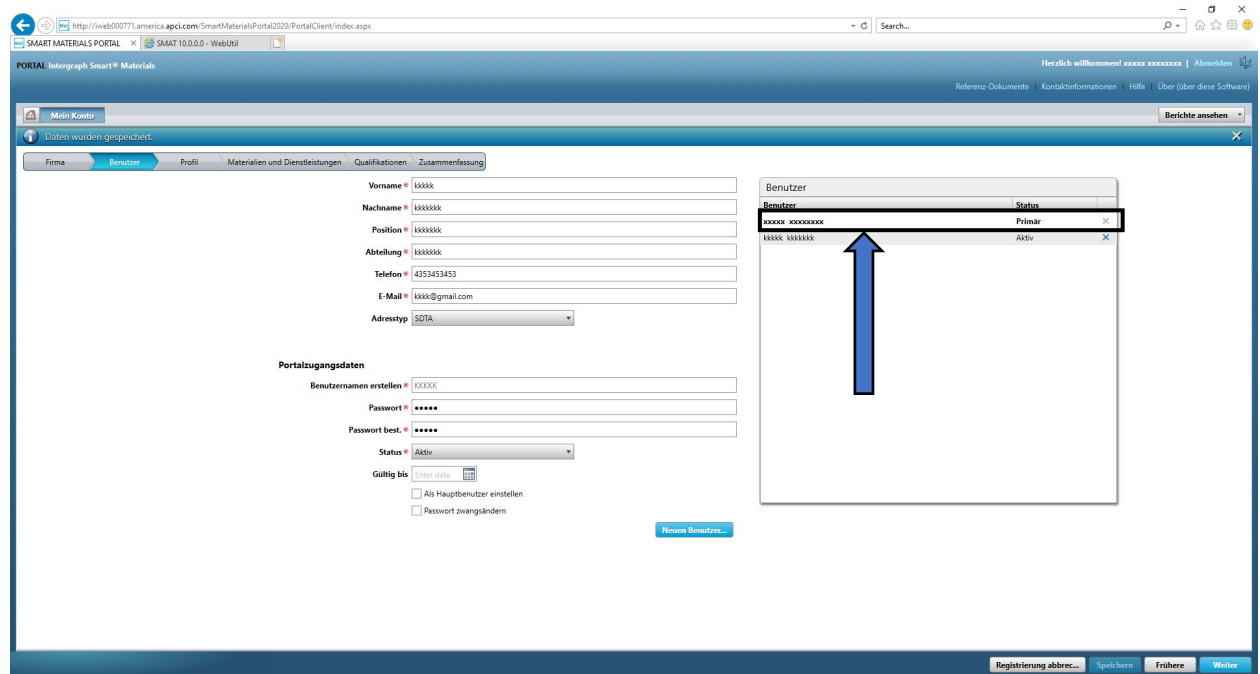

6. Deaktivieren Sie das Kontrollkästchen "Als primären Benutzer festlegen".

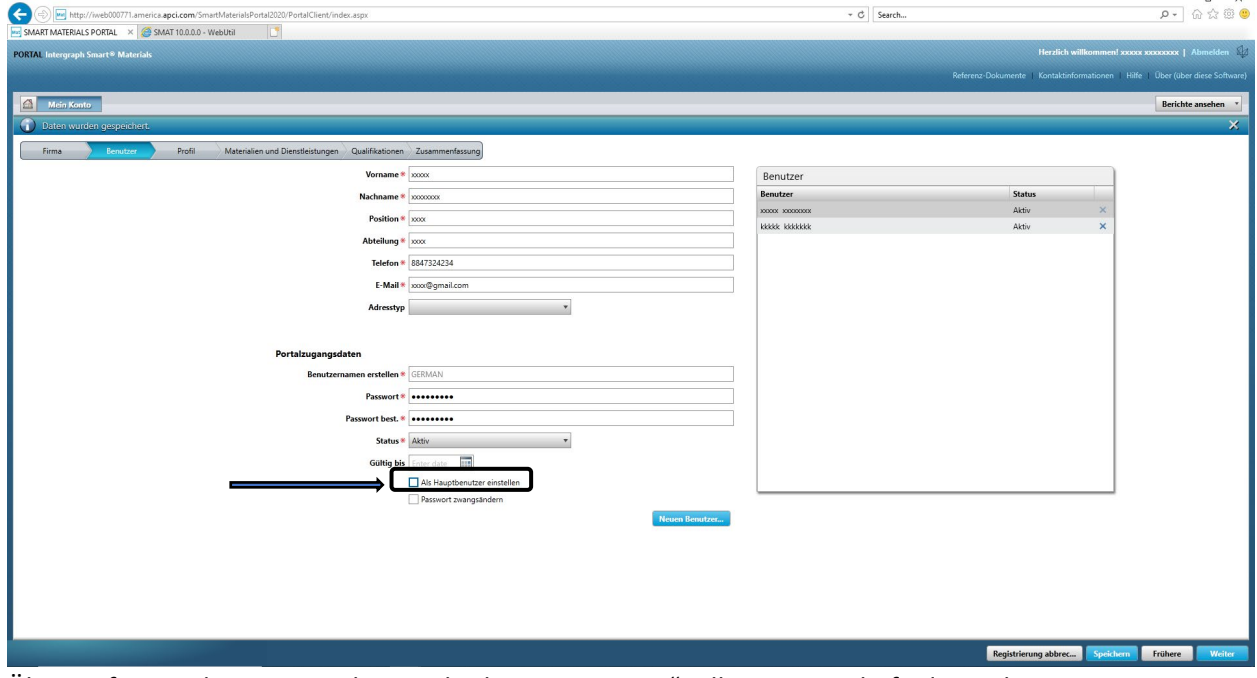

7. Überprüfen Sie die Statusspalte im Abschnitt "Benutzer". Alle Benutzer befinden sich zu diesem Zeitpunkt im Status "Aktiv".

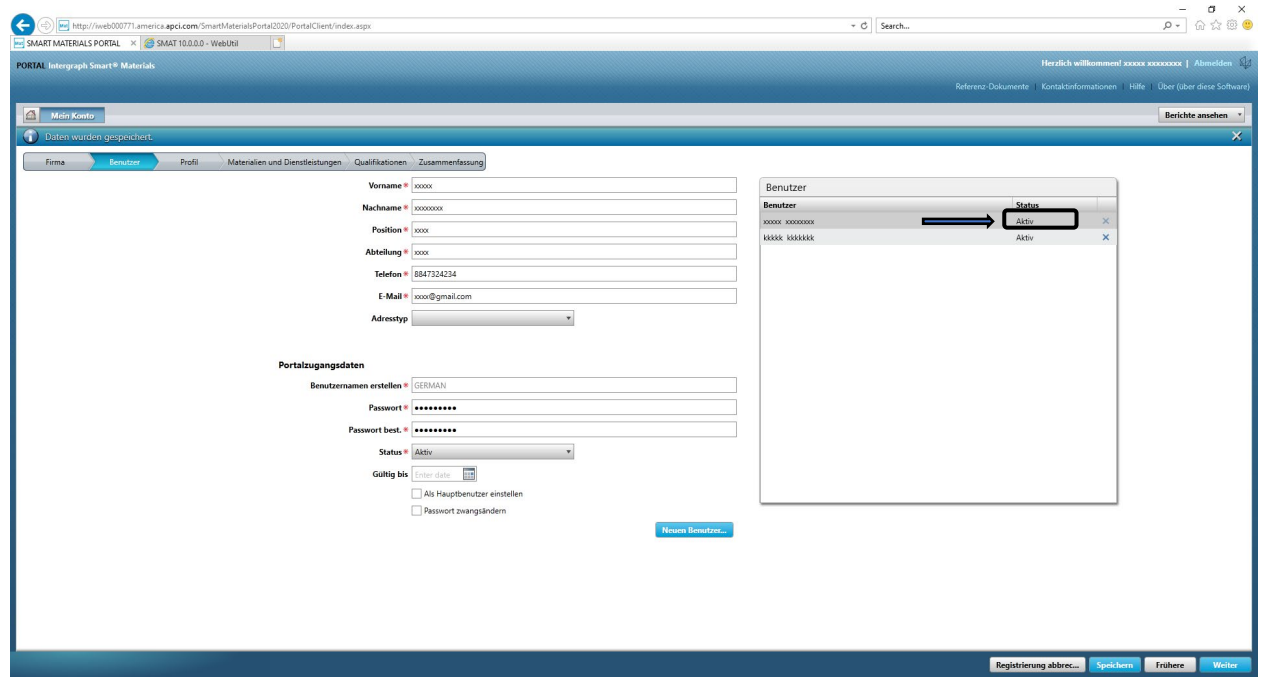

8. Wählen Sie den neuen primären Benutzer aus, mit dem Sie fortfahren möchten.

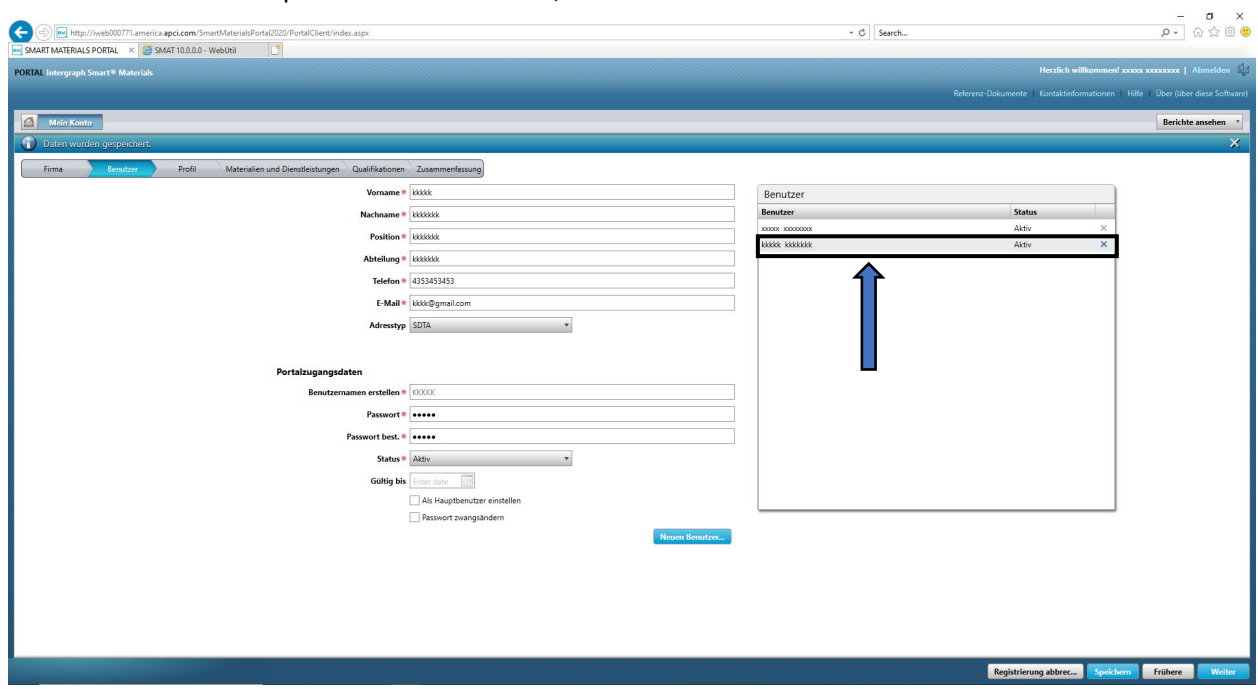

9. Aktivieren Sie das Kontrollkästchen "Als primären Benutzer festlegen".

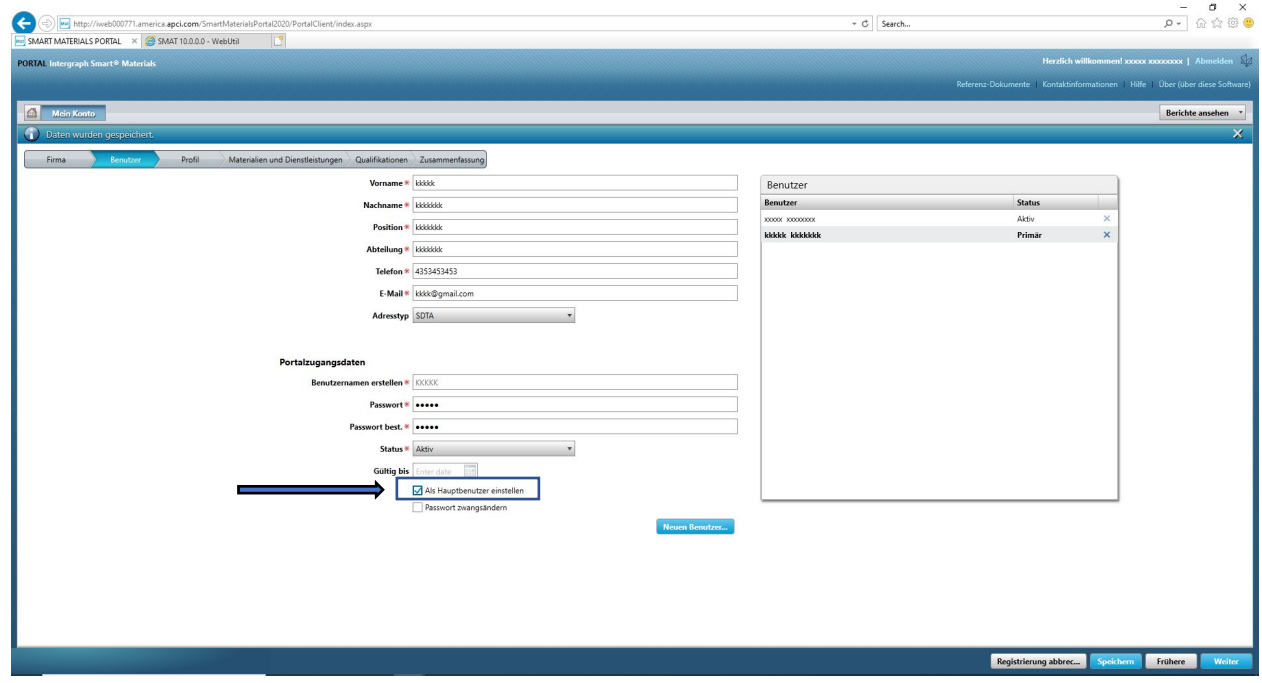

10. Klicken Sie auf "Speichern". Hinweis: Der Benutzerstatus ändert sich zu "Primär".

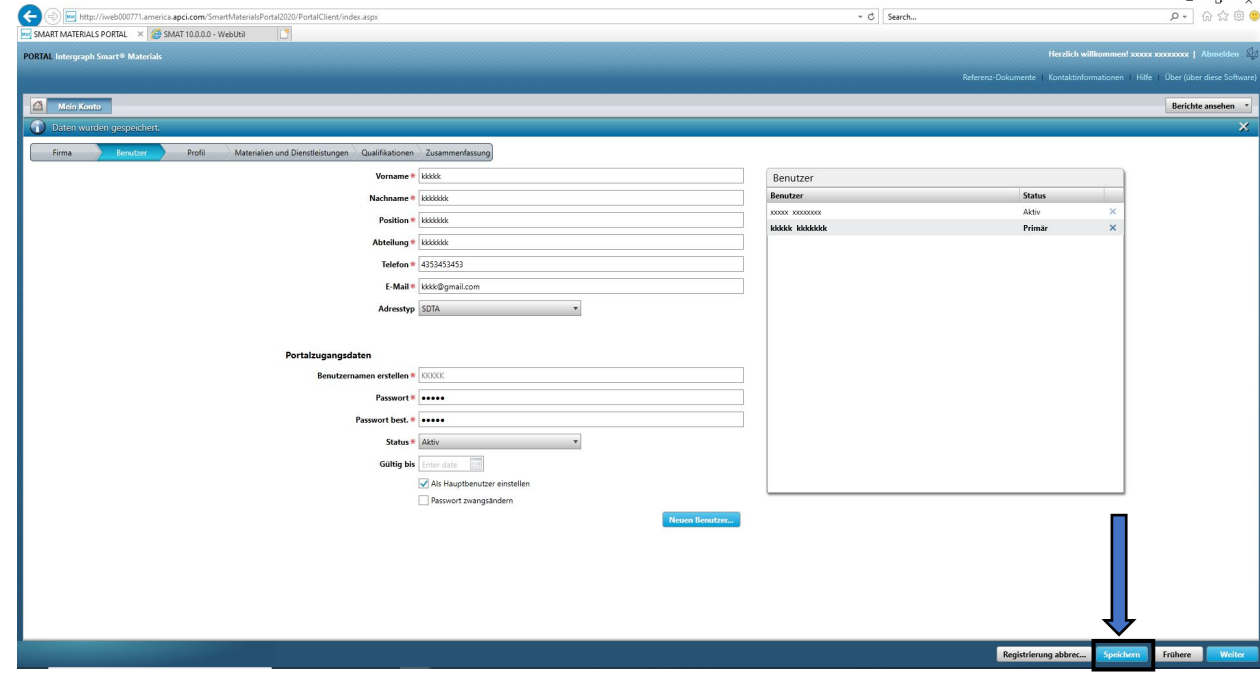

11. Geben Sie den Captcha ein und klicken Sie auf "Ich stimme zu".

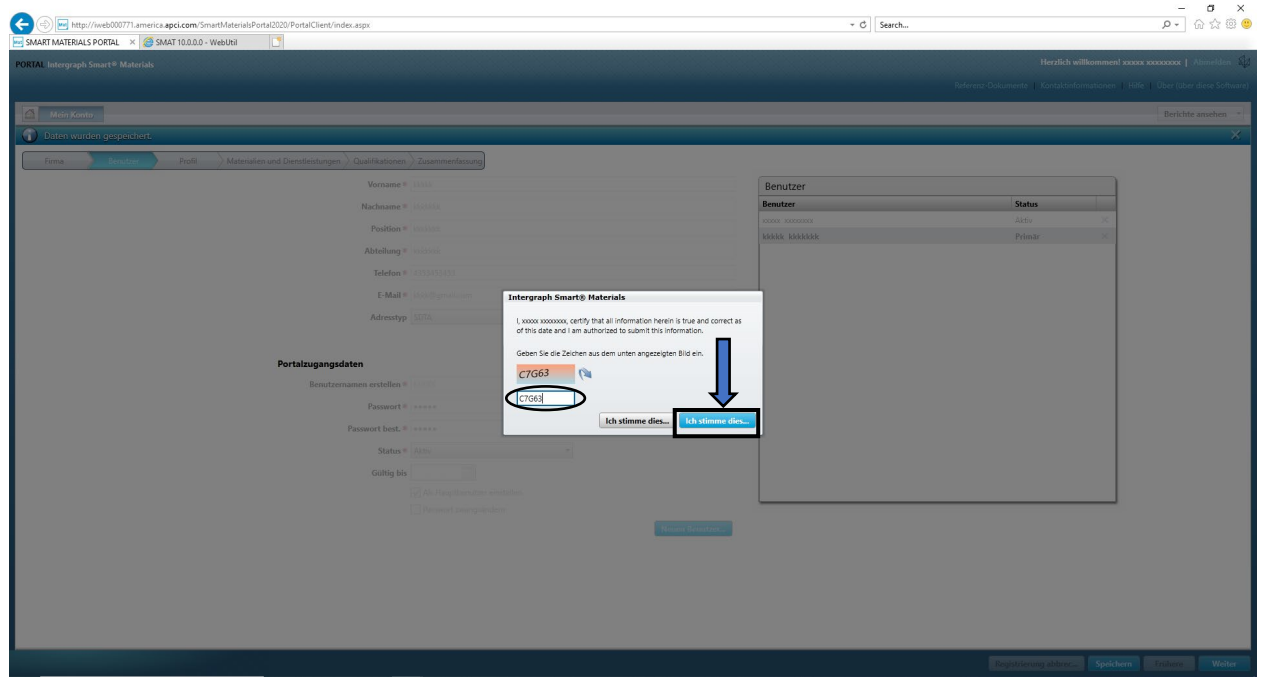

12. Der ausgewählte Benutzer ist jetzt der "Primäre Benutzer".

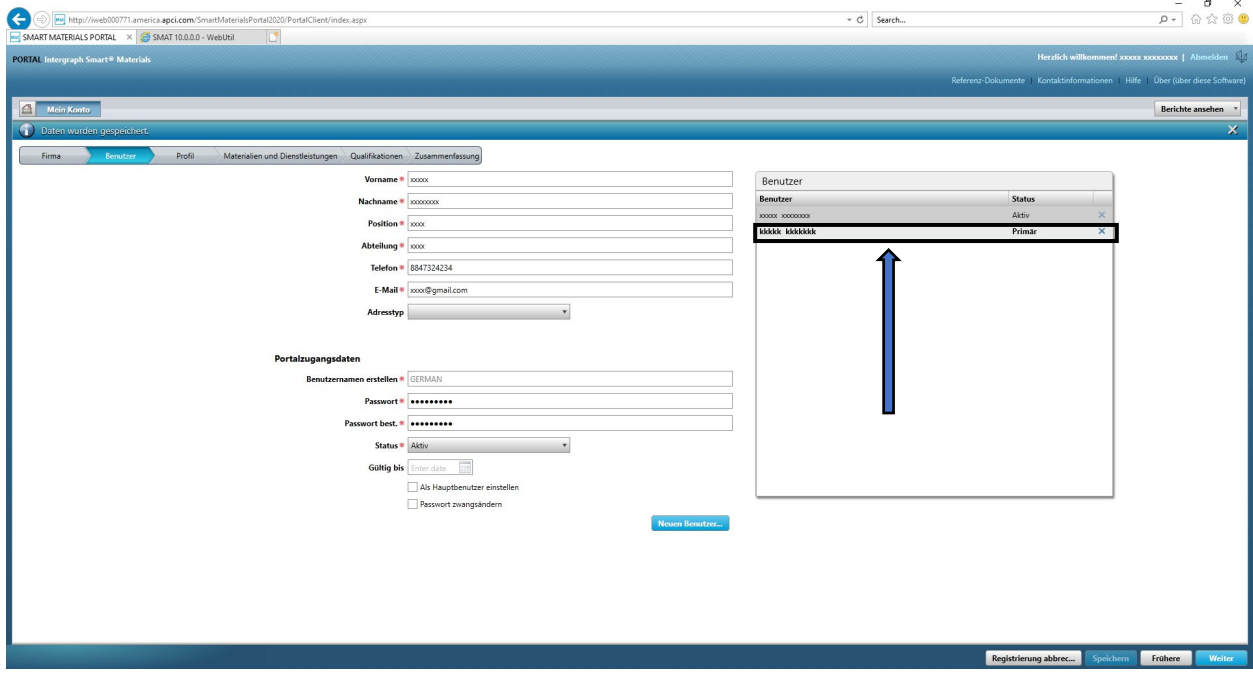